# पत्रांक-बि0प्र0सु0मि0सो0/स्था०-02/2017, सो0... 586 बिहार प्रशासनिक सुधार मिशन सोसाइटी (सामान्य प्रशासन विभाग)

प्रेषक,

डॉ0 प्रतिमा. अपर मिशन निदेशक

सेवा में

सभी जिला पदाधिकारी बिहार।

 $25/03/2019$ पटना, दिनांक

बिहार प्रशासनिक सुधार मिशन सोसाइटी के अधीन सृजित संविदात्मक पदों पर कार्यरत विषय:-कर्मियों को कर्मचारी भविष्य निधि एवं प्रर्कीर्ण उपबंध अधिनियम, 1952 के प्रावधानों से आच्छादित करने के संबंध में ।

प्रसंग:-मिशन सोसाइटी का पत्रांक-488, दिनांक-07.03.2019 तथा माननीय उच्च न्यायालय पटना द्वारा वाद संख्या-17372/2017 में पारित निर्णय।

महाशय

E:\"PRASHANT KUMAR\Ao Sir"\Letter

मिशन सोसाइटी के प्रासंगिक पत्रांक–488, दिनांक–07.03.2019 द्वारा बिहार प्रशासनिक सुधार मिशन सोसाइटी के अधीन सृजित संविदात्मक पदों पर कार्यरत कर्मियों के मानदेय का पुर्ननिर्धारण किया गया है जिसके अंतर्गत कर्मचारी भविष्य निधि एवं प्रर्कीर्ण उपबंध अधिनियम, 1952 के प्रावधानों के आलोक में कर्मचारी भविष्य निधि के कटौती आदि का प्रावधान भी किया गया है।

माननीय उच्च न्यायालय पटना द्वारा वाद संख्या-17372/2017 में पारित निर्णय के अनुपालन की समीक्षा हेतु मुख्य सचिव, बिहार की अध्यक्षता में आहूत् बैठक दिनांक–18.03.2019 में यह निदेश प्राप्त हुआ है कि दिनांक—26.03.2019 तक सोसाइटी के अधीन सृजित संविदात्मक पदों पर कार्यरत कर्मियों को कर्मचारी भविष्य निधि एवं प्रर्कीर्ण उपबंध अधिनियम, 1952 के प्रावधानों से आच्छादित कर लिया जाए।

उक्त क्रम में यह निर्णय हुआ है कि निम्नलिखित व्यवस्था के अनुसार सोसाइटी के अधीन सृजित संविदात्मक पदों पर कार्यरत कर्मियों को कर्मचारी भविष्य निधि एवं प्रर्कीर्ण उपबंध अधिनियम, 1952 के प्रावधानों से आच्छादित करने हेतु त्वरित कार्रवाई की जाए:—

- 1. बिहार प्रशासनिक सुधार मिशन सोसाइटी, 38 जिलों तथा बिहार भवन के स्तर पर मिशन सोसाइटी अंतर्गत विभिन्न सृजित संविदात्मक पदों पर कार्यरत कर्मियों अनुसार स्थापना होने तथा मानदेय का भुगतान किये जाने को दृष्टिगत रखते हुए बिहार प्रशासनिक सुधार मिशन सोसाइटी, 38 जिलों तथा बिहार भवन का अलग-अलग पंजीकरण तुरन्त कर्मचारी भविष्य निधि संगठन अंतर्गत करा लिया जाए।
- 2. कार्यरत सभी कर्मियों का कर्मचारी भविष्य निधि का खाता भी अविलम्ब खोल लिया जाए। पंजीकरण तथा खाता खोलने संबंधित प्रक्रिया पत्र के साथ संलग्न है।
- 3. इस क्रम में कर्मचारी भविष्य निधि संगठन के 03 क्षेत्रिय कार्यालयों के पदाधिकारियों का सहयोग प्राप्त किया जा सकता है। सुलभ प्रसंग हेतु क्षेत्रिय कार्यालयों का पता तथा संर्पक पदाधिकारी से संबंधित विवरणी संलग्न है।
- 4. इसके लिए सोसाइटी तथा जिला स्तर पर दो-दो नोडल पदाधिकारी नामित कर दिये जाए। जिला रतर पर स्थापना के प्रभारी पदाधिकारी एक नोडल पदाधिकारी होगे। कोड प्राप्त करना, कर्मियों को चिहिन्त करना, उनके भविष्य निधि खाते खोलना, समय समय पर कटौती की राशि निर्धारित करना तथा इस क्रम में कर्मचारी भविष्य निधि एवं प्रकीर्ण उपबंध अधिनियम, 1952 के प्रावधानों को लागू करने का दायित्व उनका होगा।
- 5. दुसरे नोडल पदाधिकारी जिला स्तर पर नजारत के प्रभारी पदाधिकारी होगें। वह प्रत्येक कर्मी हेत् निर्धारित कटौती के अनुसार उनके मादनेय से कर्मी के अंश की कटौती तथा नियोक्ता (बिहार प्रशासनिक सुधार मिशन सोसाइटी/जिला पदाधिकारी) के अंश की राशि को कर्मचारी भविष्य निधि सगठन के पोर्टल के माध्यम से नेट बैकिंग का उपयोग करते हुए ससमय जमा करना सुनिश्चित करेगें, सबंधित रिर्टन आदि भी फाईल करेगें तथा इस क्रम मे कर्मचारी भविष्य निधि एवं प्रकीर्ण अधिनियम, 1952 के प्रावधानों को लागू करने का दायित्व उनका होगा।
- 6. सोसाइटी (मुख्यालय) स्तर पर प्रशासनिक पदाधिकारी/ विशेष कार्य पदाधिकारी (स्थापना) तथा वित्त एवं लेखा पदाधिकारी नोडल पदाधिकारी होगें।
- 7. बिहार भवन स्तर पर भी इसी प्रकार कार्यों का बटवारा करते हुए दो पदाधिकारी को स्थानिक आयुक्त द्वारा नामित किया जाएगा।
- 8. भविष्य निधि की राशि को मात्र नेट बैकिंग के माध्यम से जमा किये जाने का प्रावधान कर्मचारी भविष्य निधि संगठण द्वारा किया गया है। मात्र भविष्य निधि की राशि (कर्मचारी का अंशदान तथा नियोक्ता का अंशदान) को नेट बैकिंग के माध्यम से जमा करने हेतू मिशन सोसाइटी स्तर पर, प्रत्येक जिला स्तर पर तथा बिहार भवन स्तर पर एकल रूप से संचालित खाता खोला जाएगा। इस पर वित्त विभाग के पत्रांक-3274, दिनांक-07.05.2018 के क्रम मे प्रसासी विभाग (सामान्य प्रशासन विभाग) की सहमति प्राप्त है। पूर्व की प्रक्रिया के अनुसार मानदेय का भुगतान दो हस्ताक्षरों की व्यवस्था के अंतर्गत किया जाएगा तथा उक्त क्रम में कर्मचारी के अंश की कटौती की राशि तथा नियोक्ता के अंश की राशि को इस खाते में अंतरित किया जाएगा। प्राधिकृत पदाधिकारी द्वारा नेट बैकिंग सुविधा का उपयोग करते हुए कर्मचारी भविष्य निधि के संगठन पोर्टल के माध्यम से भविष्य निधि जमा करने की कार्रवाई की जाएगी।
- 9. मिशन सोसाइटी स्तर पर वित्त एवं लेखा पदाधिकारी द्वारा नेट बैकिंग युक्त इस खाता का एकल रूप से संचालन किया जायेगा।
- 10. जिला स्तर पर नजारत के प्रभारी पदाधिकारी/प्राधिकृत पदाधिकारी द्वारा नेट बैकिंग युक्त इस खाता का एकल रूप से संचालन किया जायेगा।
- 11. बिहार भवन स्तर पर प्राधिकृत पदाधिकारी द्वारा नेट बैकिंग युक्त इस खाता का एकल रूप से संचालन किया जायेगा।

कृपया इसे सुनिश्चित करते हुए अनुपालन प्रतिवेदन दिनांक–26.03.2019 तक उपलब्ध कराने की कृपा की जाए।

अन्0ः-यथोक्त ।

अपर मिशन निदेशक 586 Zel 9 രാ ज्ञापांक- बि0प्र0सु0मि0सो0/स्था०-02/2017, सो0... दिनांक-प्रतिलिपिः—स्थानिक आयुक्त, बिहार भवन को सादर सूचनार्थ एवं आवश्यक कार्यार्थ

डाँ० प्रतिमा)

Required PAN, Registration Certificate, Address Proff, Digital Signature and Specimen Signature.

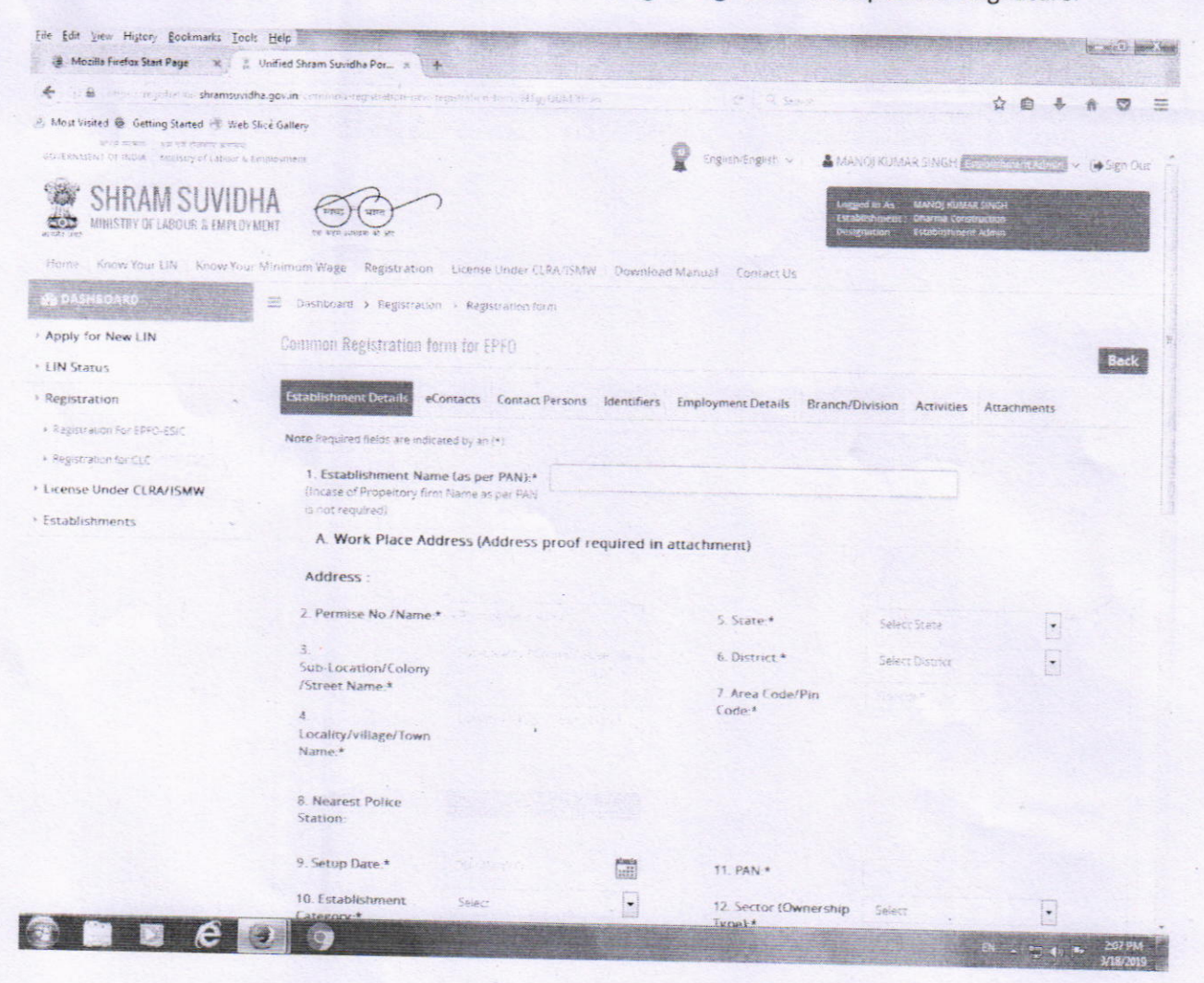

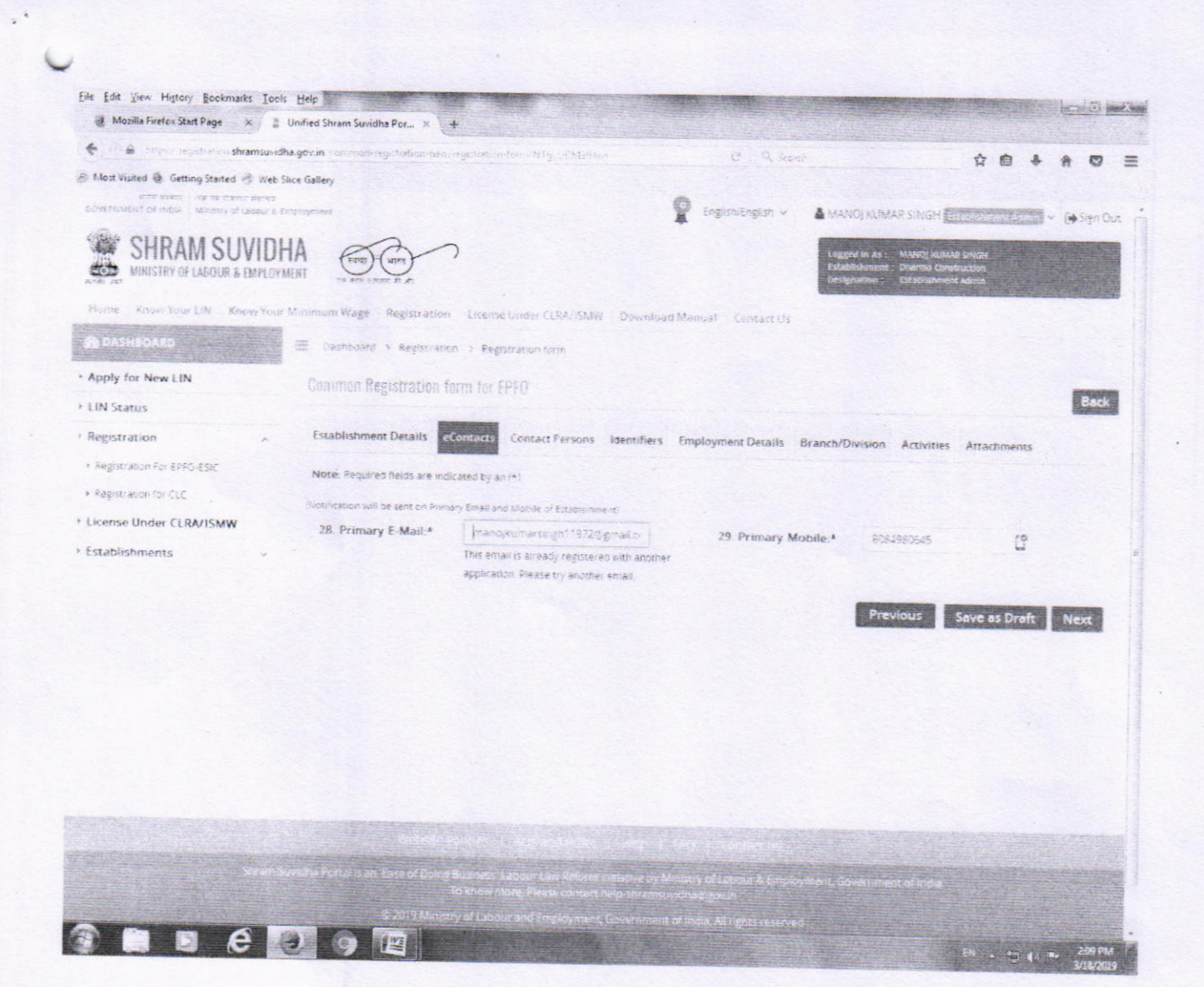

 $\vec{v}$ 

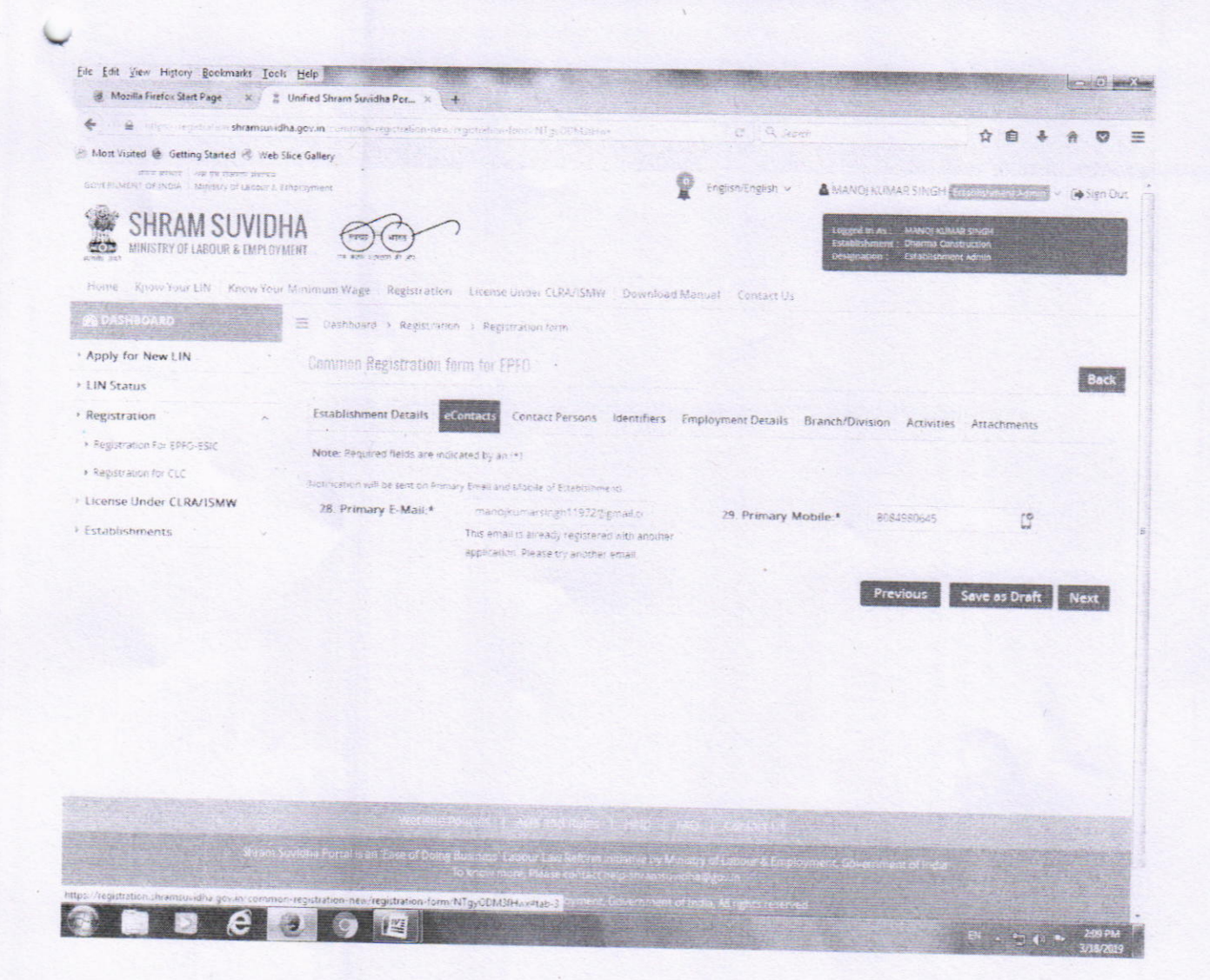

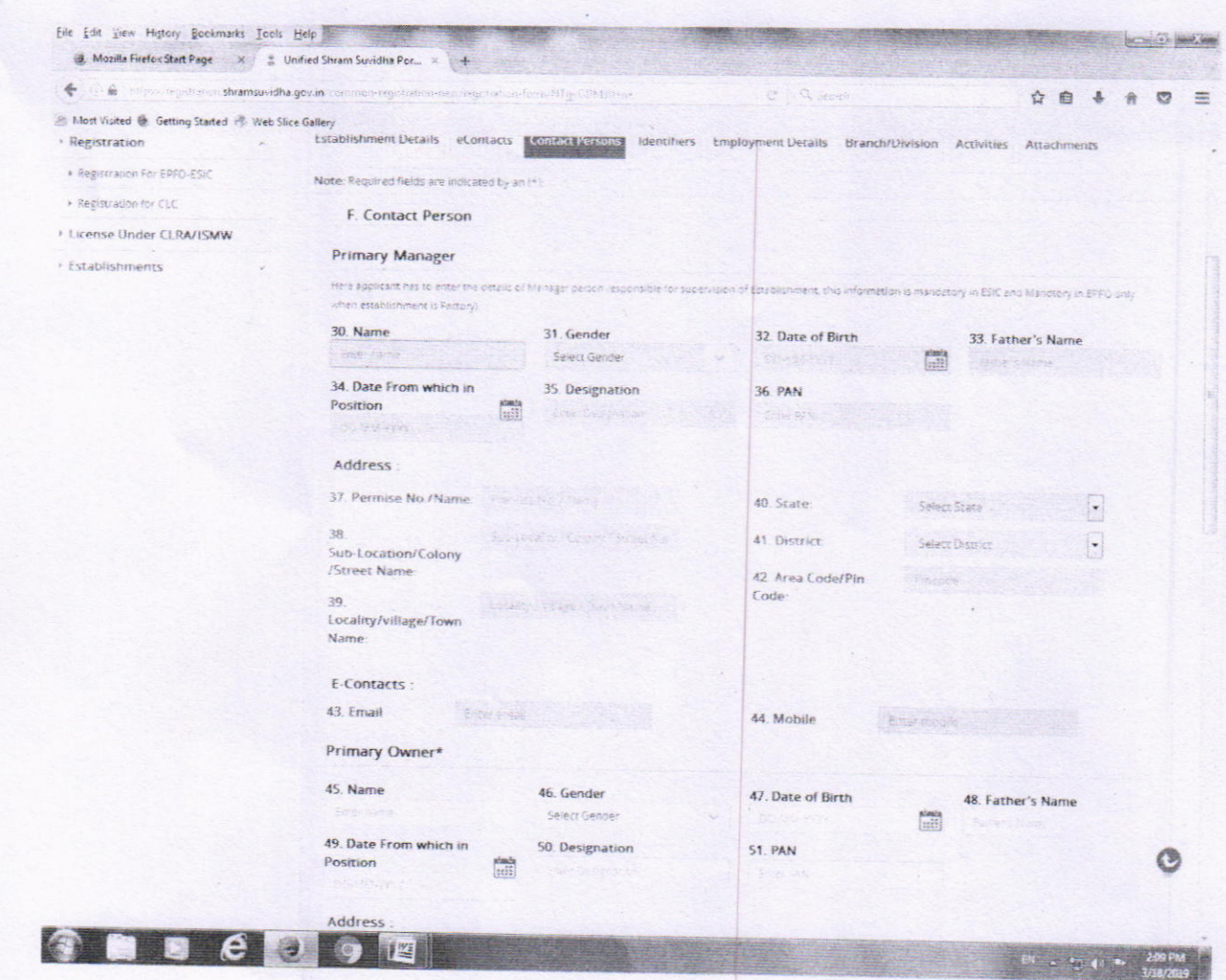

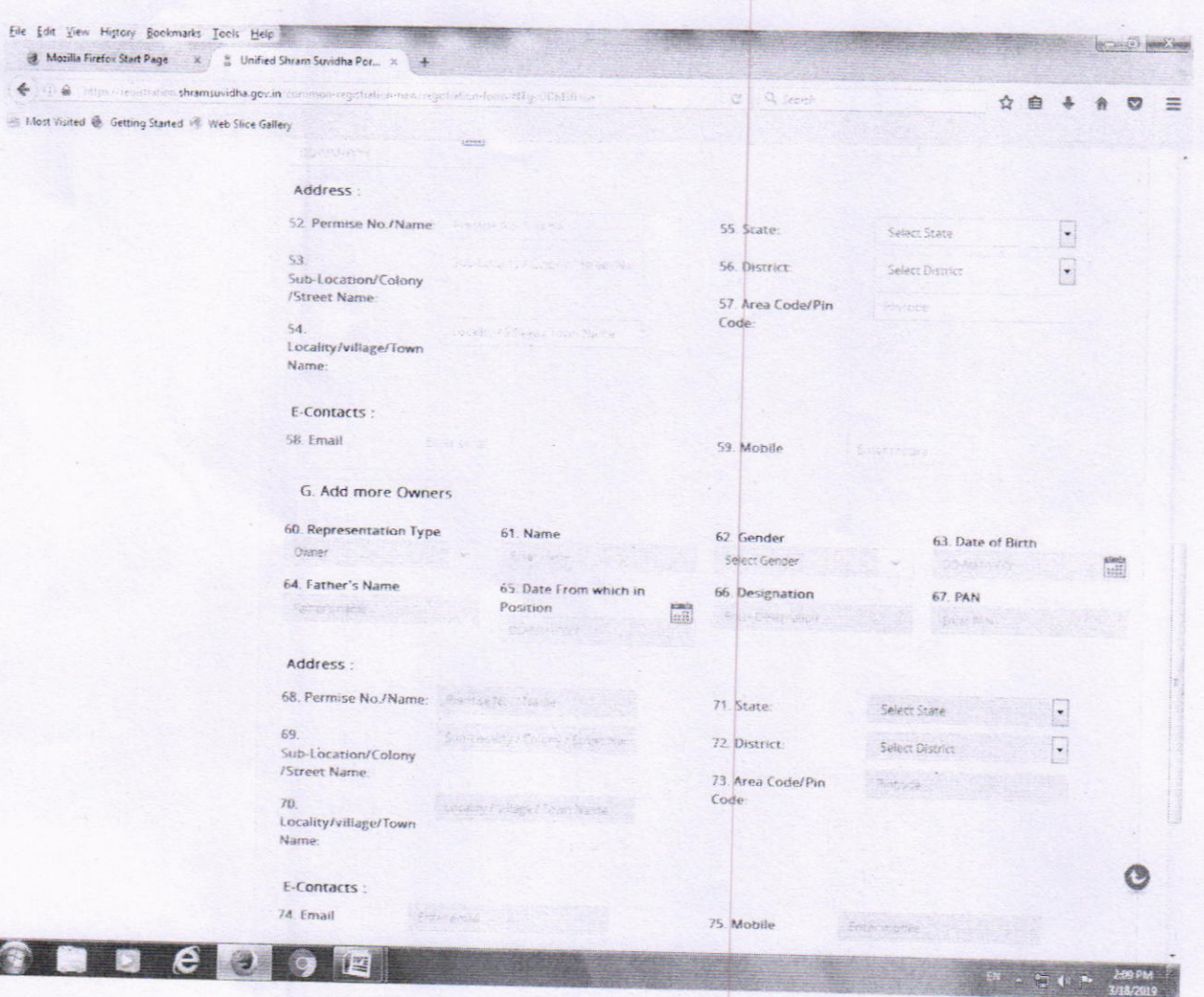

 $\langle\spadesuit\rangle\oplus\spadesuit$  import

OB.

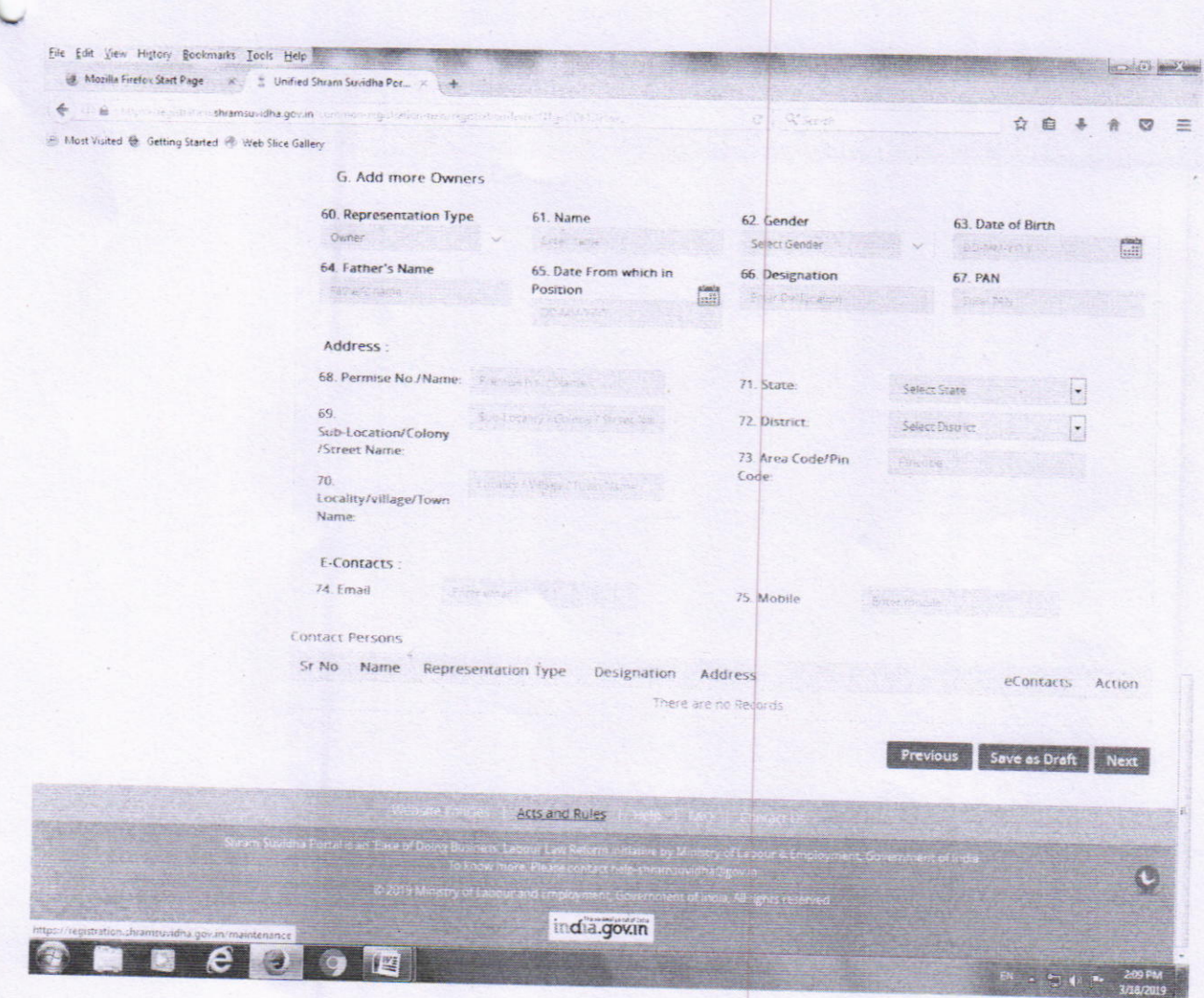

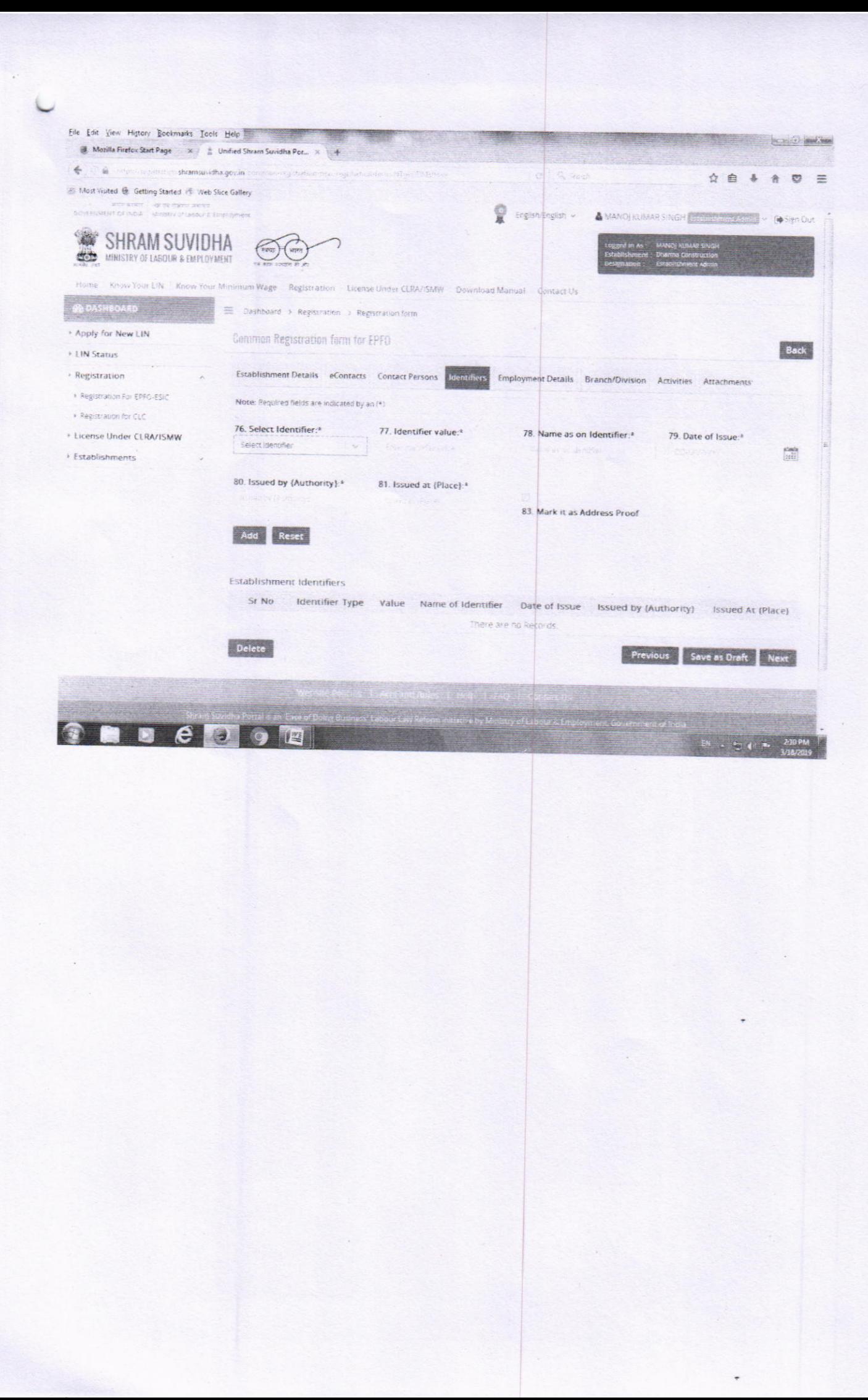

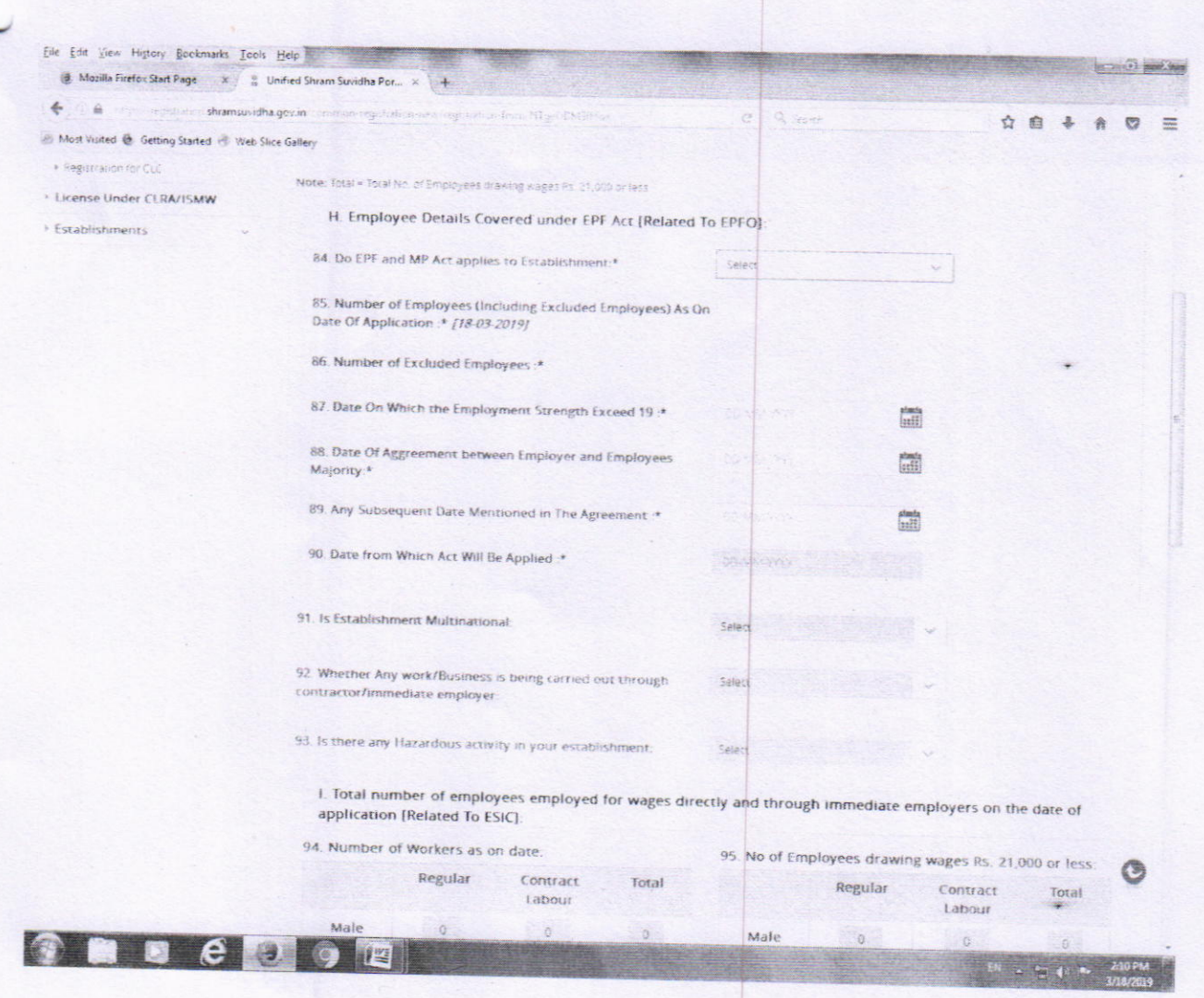

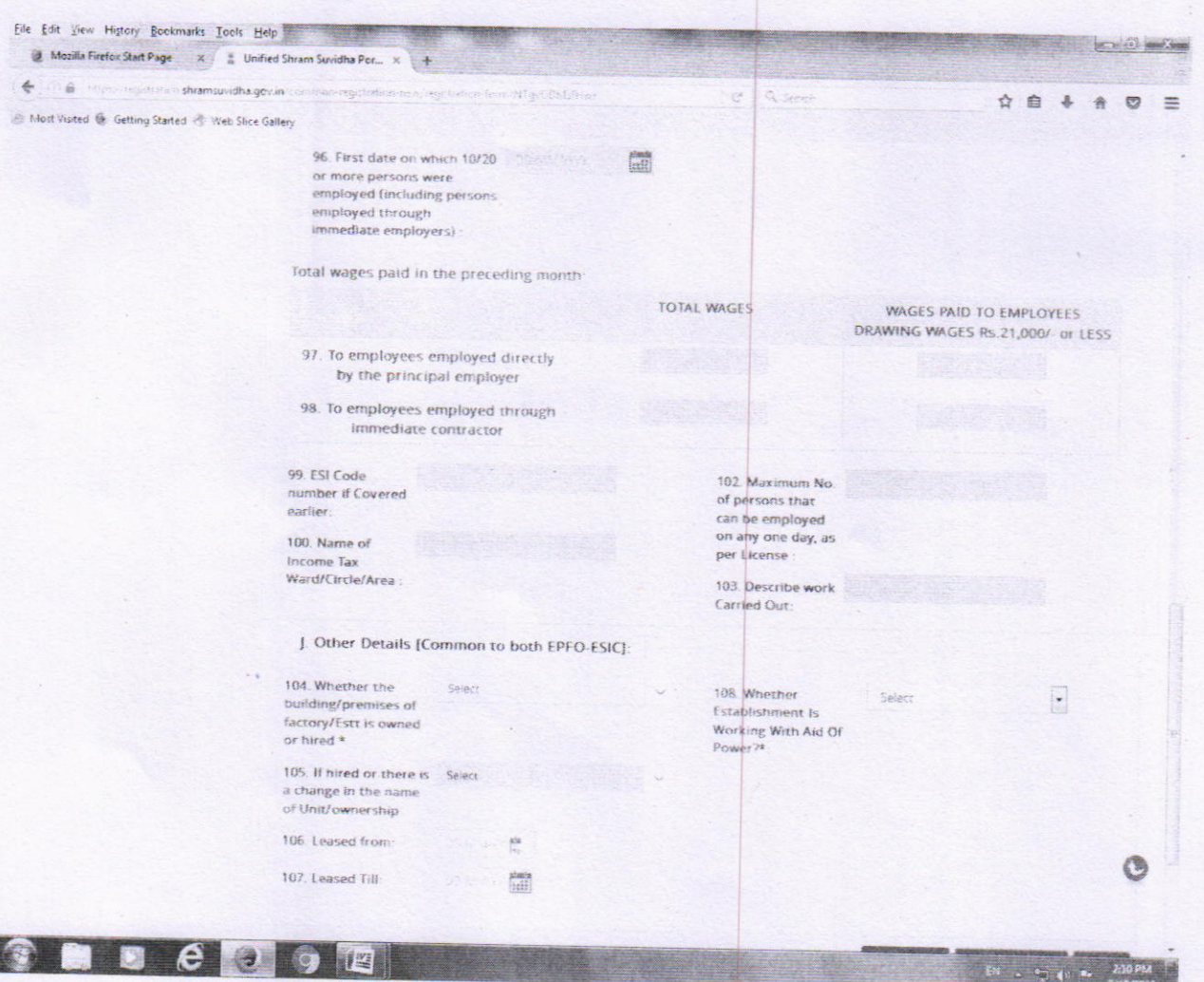

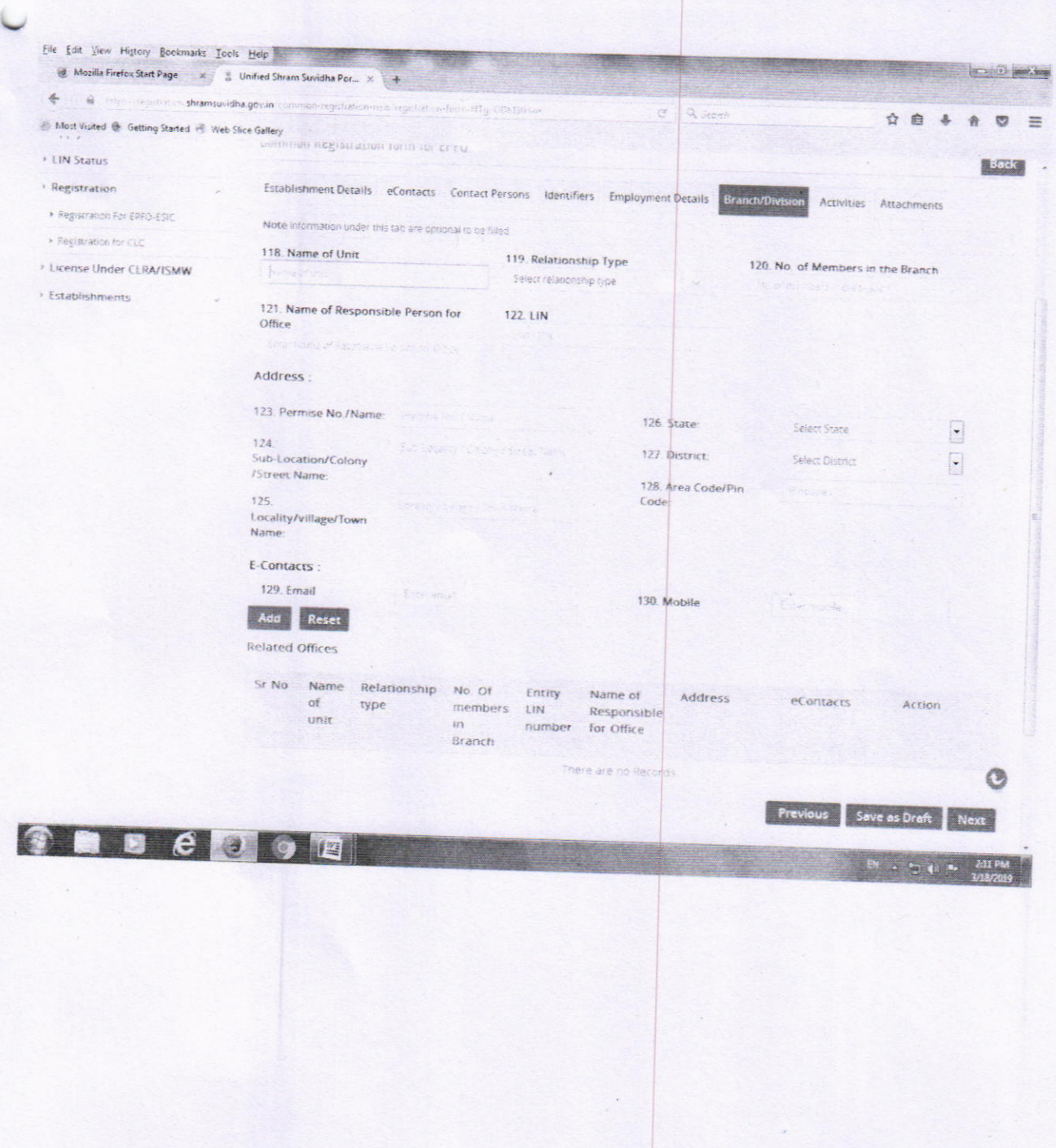

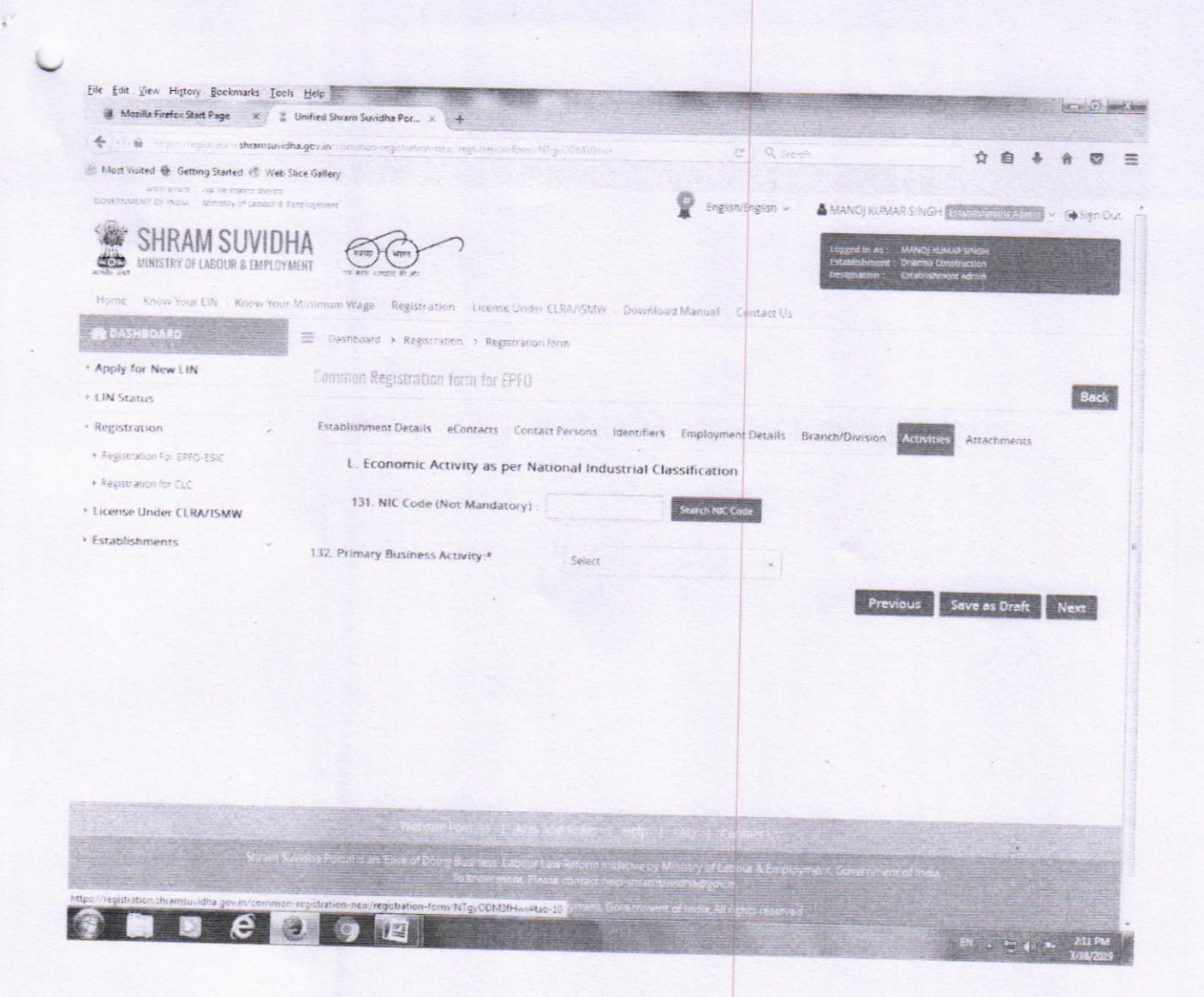

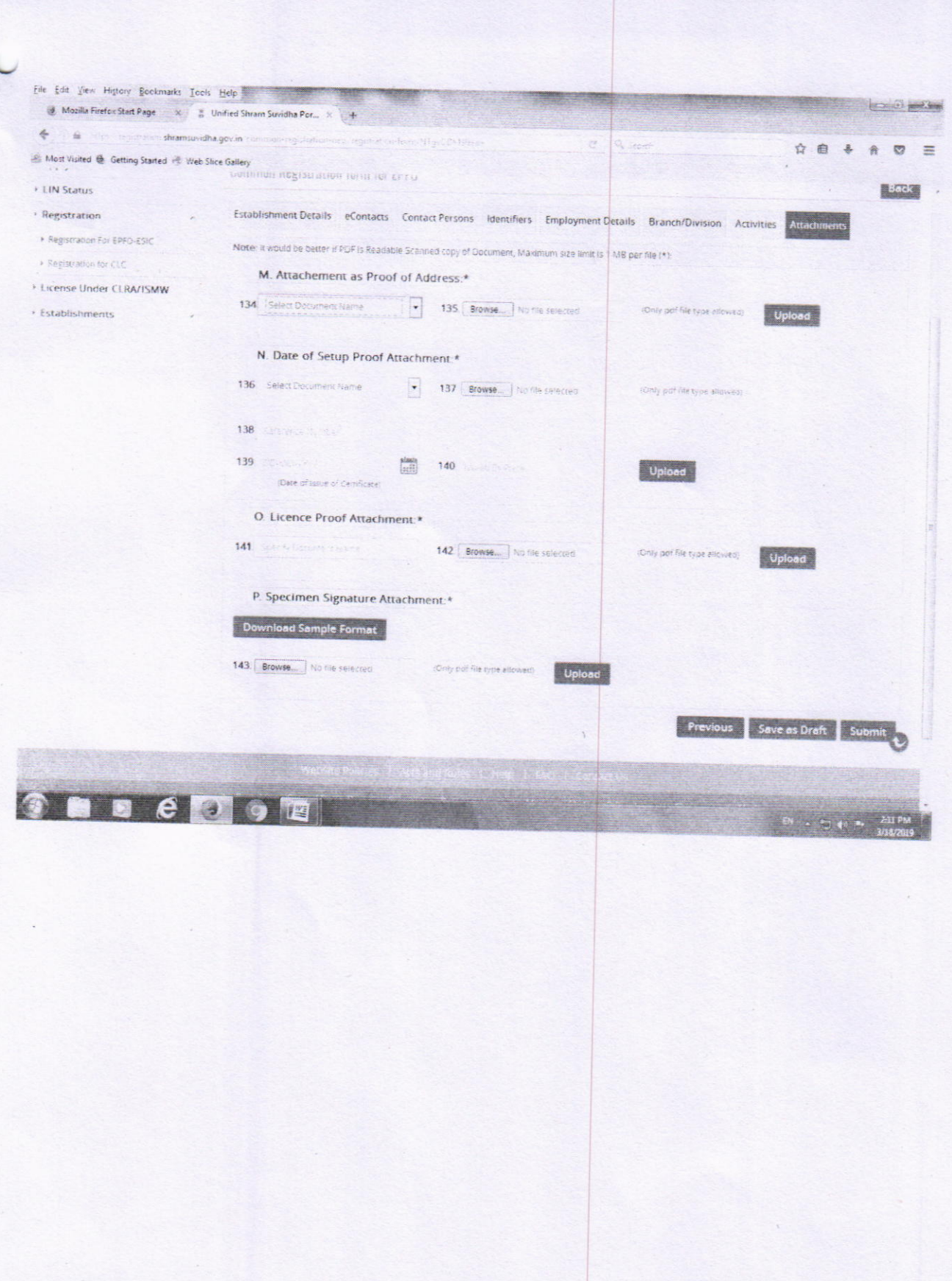

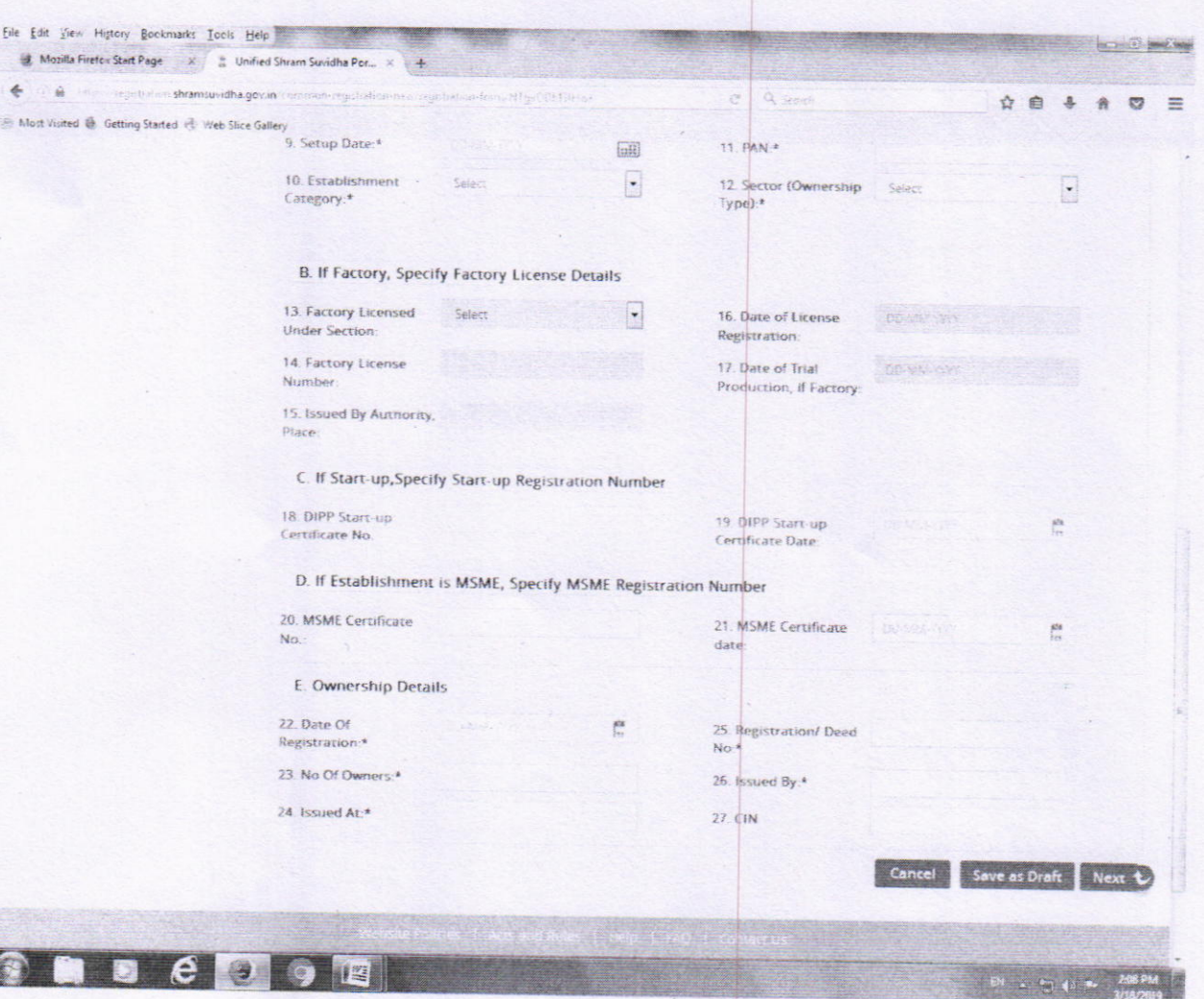

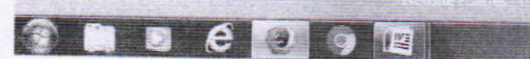

#### Workflow for revised process of UAN generation and linking under the revised version of UAN

lntroduction: The revised process of UAN generation and linking is based on the following principles:

- a. The Electronic Challan cum Return would be UAN based.
- b. The UAN in respect of member with first time employment would be got generated by the employer prior to filing of ECR by employer for that member.
- c. Also the linklng of the existing UAN of the member with the present employment would necessarily be done by the employer before filing of UAN based ECR.
- d. The member details i.e. name of member, date of birth, father's / Husband's name etc. would be same for all the employments, since the details would be fetched from UAN database of member.

Based on above principles, the process of generation of UAN and linking employment has been revised as under:

A) The member has ioined EPF for the first time: ln such a case, the employer can obtain UAN upfront from EPFO portal on the basis of information furnished by the member in the declaration form. The employer can submit ECR in respect of this member only after the UAN has been obtained from the portal. The process flow is as follows:

- o The employer would obtain the Universal Account Number (UAN) for first time member from EPFO through an online functionality on the portal.
- . The employer is required to furnish the details of member i.e. member's name, father's/husband's name, date of birth, date of joining and his KYC details on the portal. The fields required to be furnished information in respect of such members are placed at Annexure'A'.
- . The employer should furnish the member details on the basis of KYC document Aadhaar to avoid future complications about member's name, name of father/spouse, date of birth, gender etc.
- . The employer would get UAN from the portal and the same would be available for validation for the ECR file of the employer.

It is reiterated that this process is mandatory for the employer to include the new members in the ECR.

B) The member was earlier member of EPF prior to joining the present establishment: ln such cases, the process has been revised as follows:

- The member declares the UAN/ EPF Account Number details to the employer through declaration form as per the existing process.
- The employer is required to link the present employment with the provided Universal Account Number before filing ECR.
- The member details as available in the provided UAN would be used in the ECR of the present employment.
- . The employer can start remitting dues through ECR for this linked UAN.

Process flow: The process flow for various tasks under UAN are detailed below:

#### (i) Registration of member for UAN generation or linking

- . This can be done through individual or bulk mode.
- On log-in by the employer, the following screen would appear.
- (a) lndividual registration: For registration of member for UAN generation or linking, click on "REGISTER - INDIVIDUAL" under the menu tab "Member".

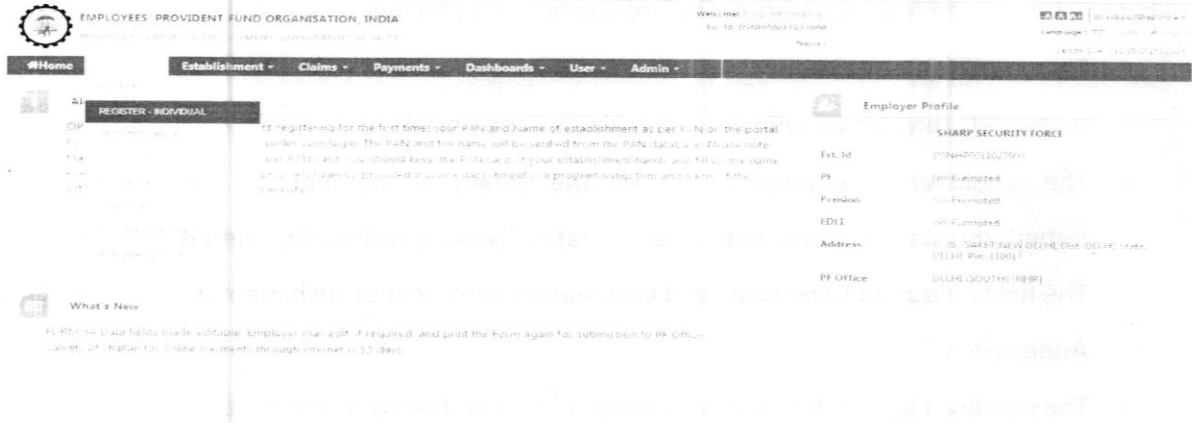

On clicking "REGISTER - INDIVIDUAL", the Member Registration form will look as below and by default, Previous Employment option would be "No", which is valid for all first time employment cases. For members with previous employment, the option has to be changed to "Yes".

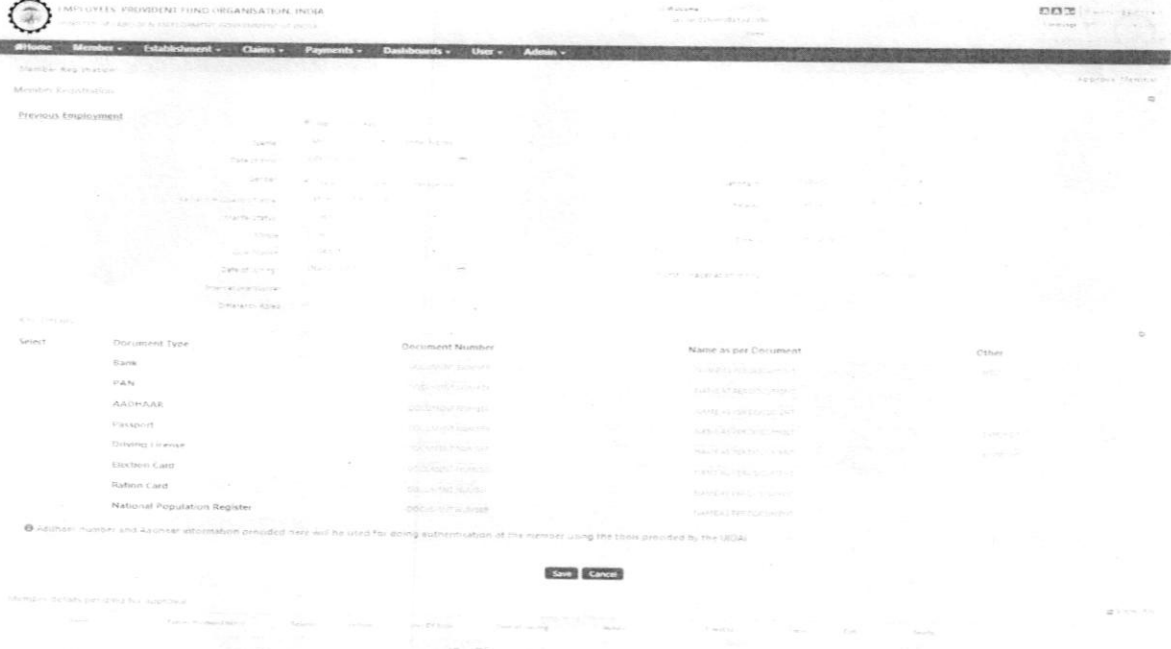

The employer has to fill in all the details in the form.  $\bullet$ 

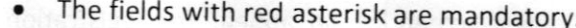

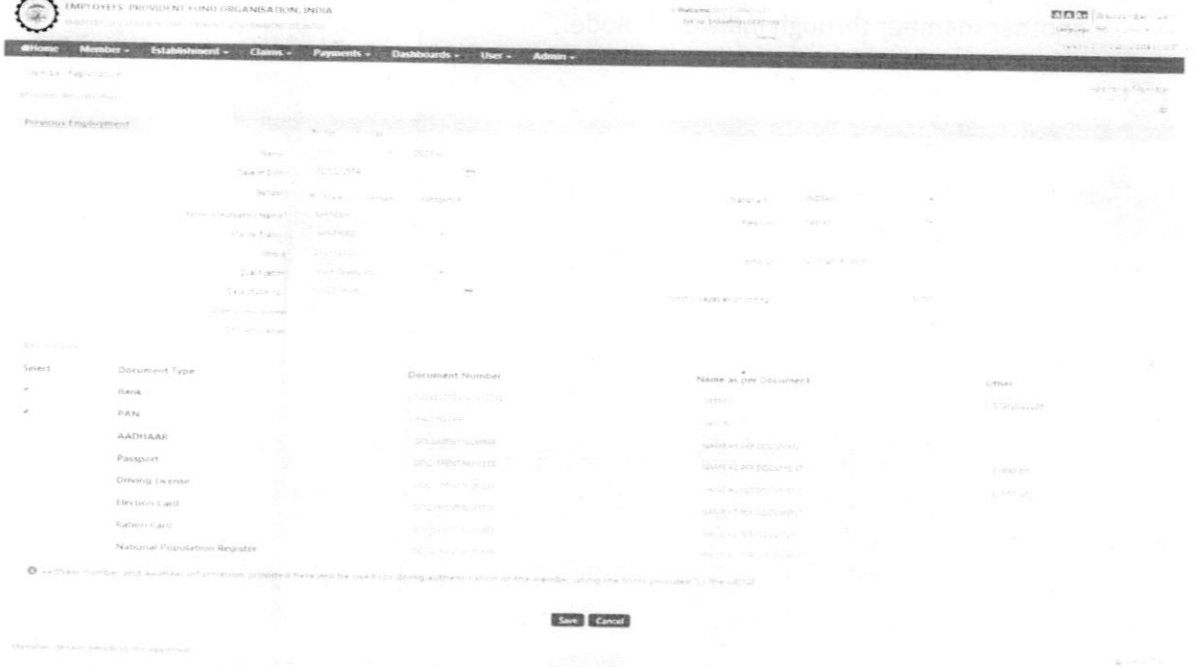

After filling the member's details, click on "Save" button.  $\bullet$ 

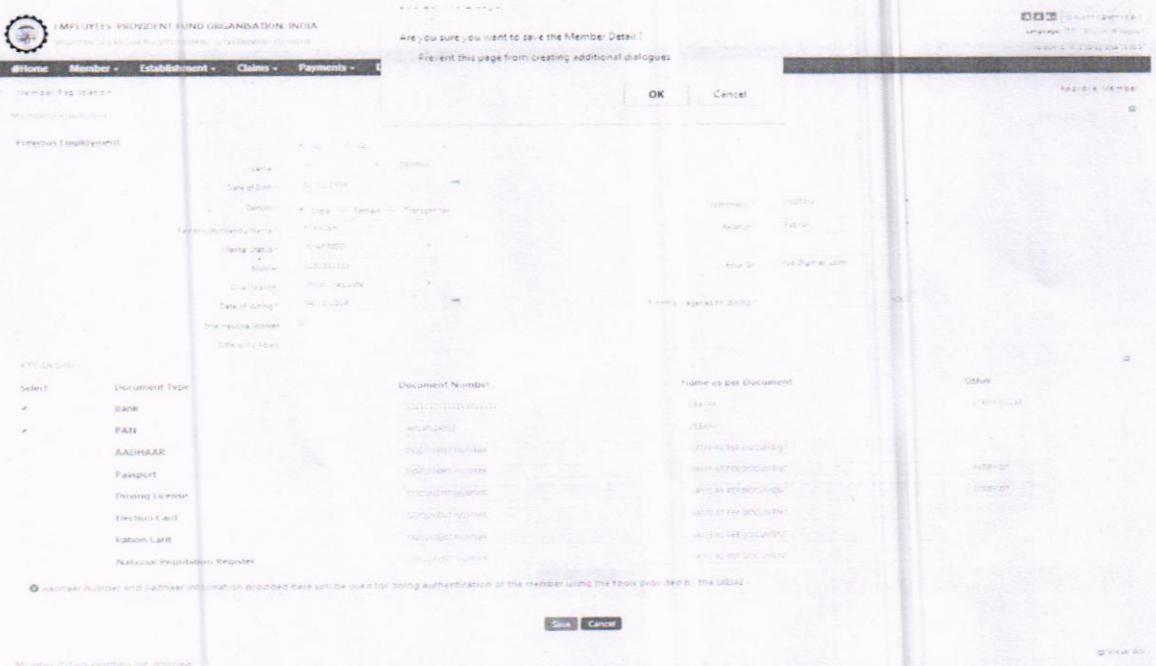

. Please click on "OK" button. The following screen would appear for registration of another member through individual mode.

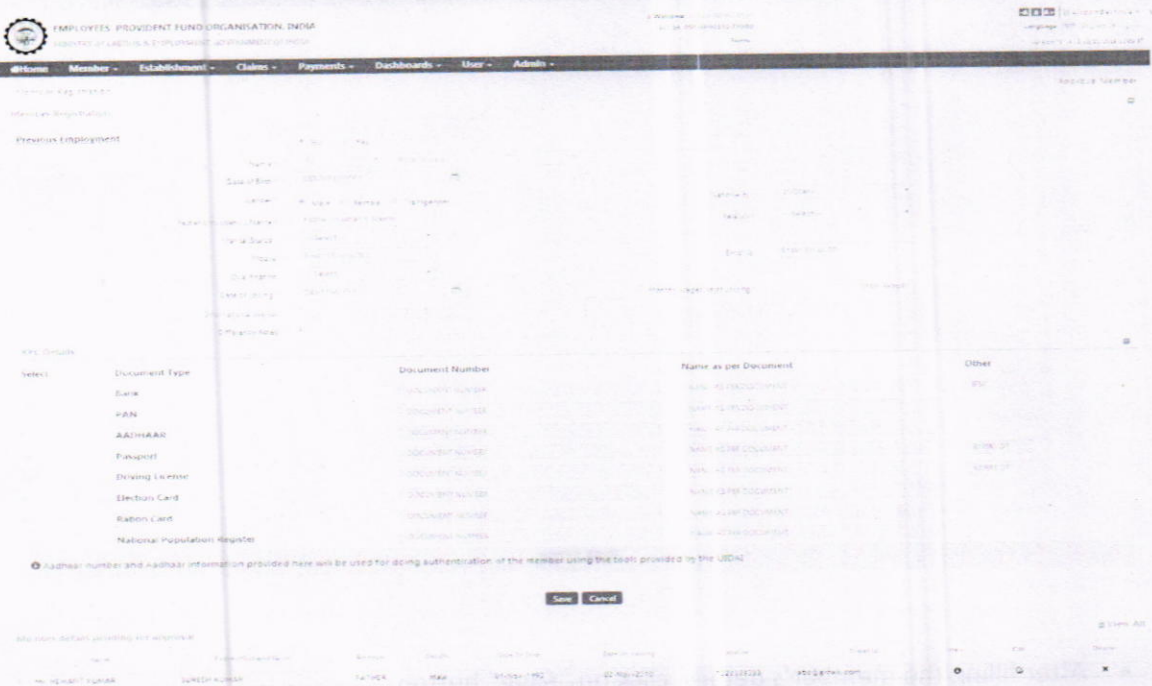

• To edit the member details, click on the "Edit" column against the member.

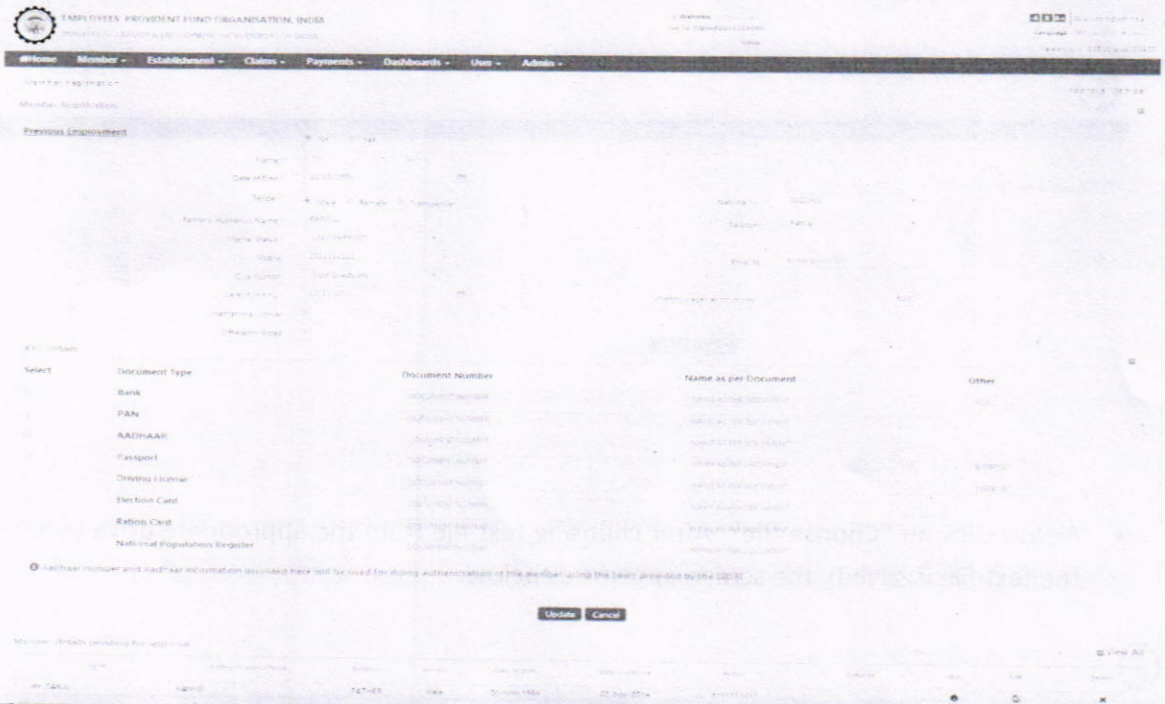

an Sil

- . After editing the details, click on the "update" button. The edited details would be saved.
- (b) Bulk registration: For registration of member for UAN generation or linking, click on " $REGISTER - BULK"$  under the menu tab " $Member"$ .

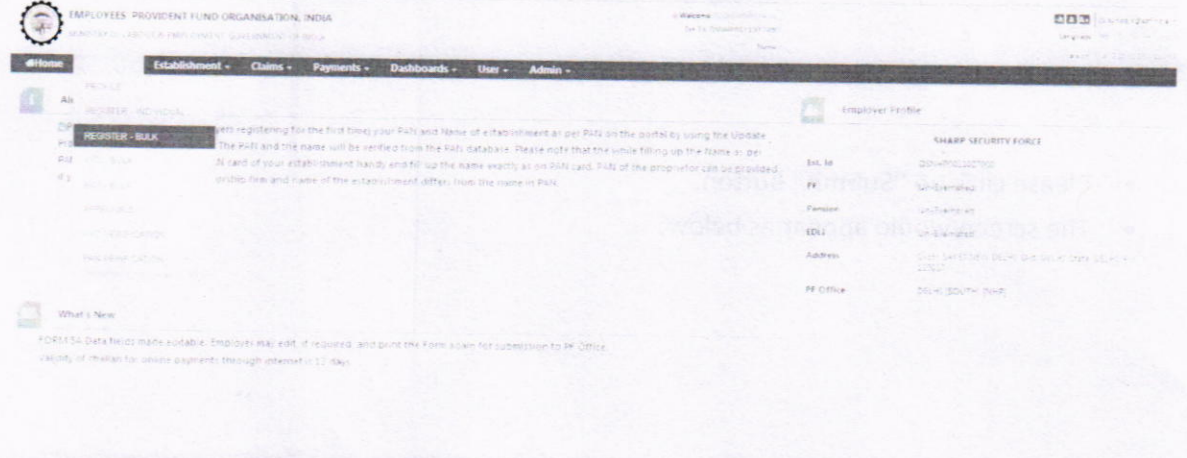

. On clicking "REGISTER - BULK", the Member Registration form will look as below:

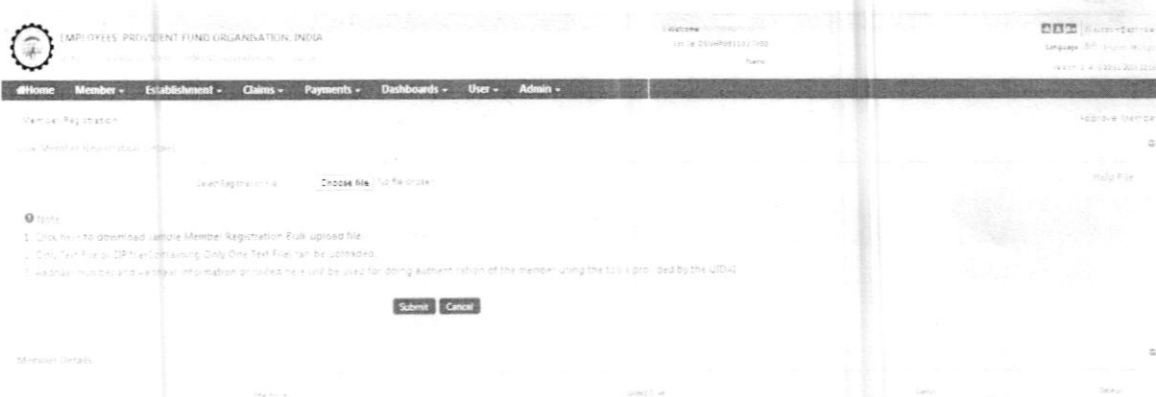

. Please click on "Choose file". After choosing text file from the appropriate drive (where the text file is saved), the screen appears as below:

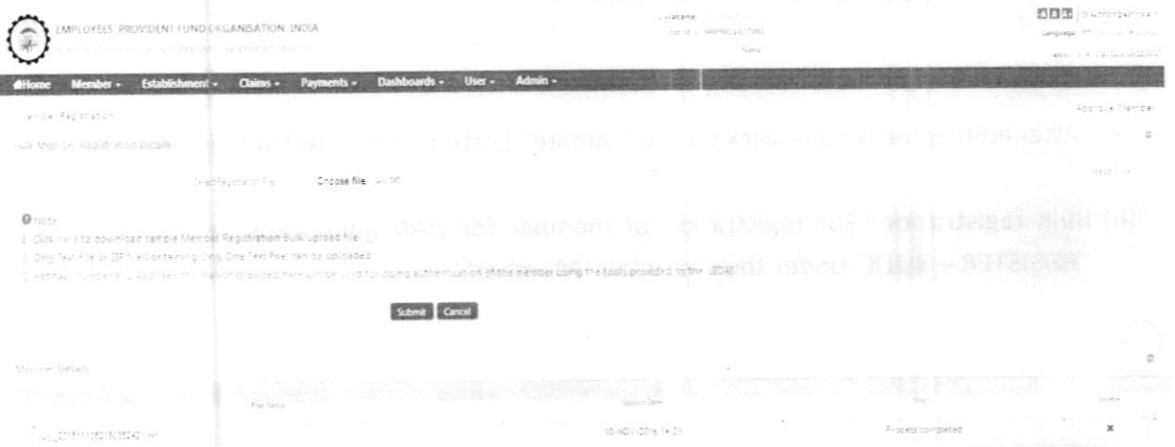

- Please click on "Submit" button.
- The screen would appear as below:  $\bullet$

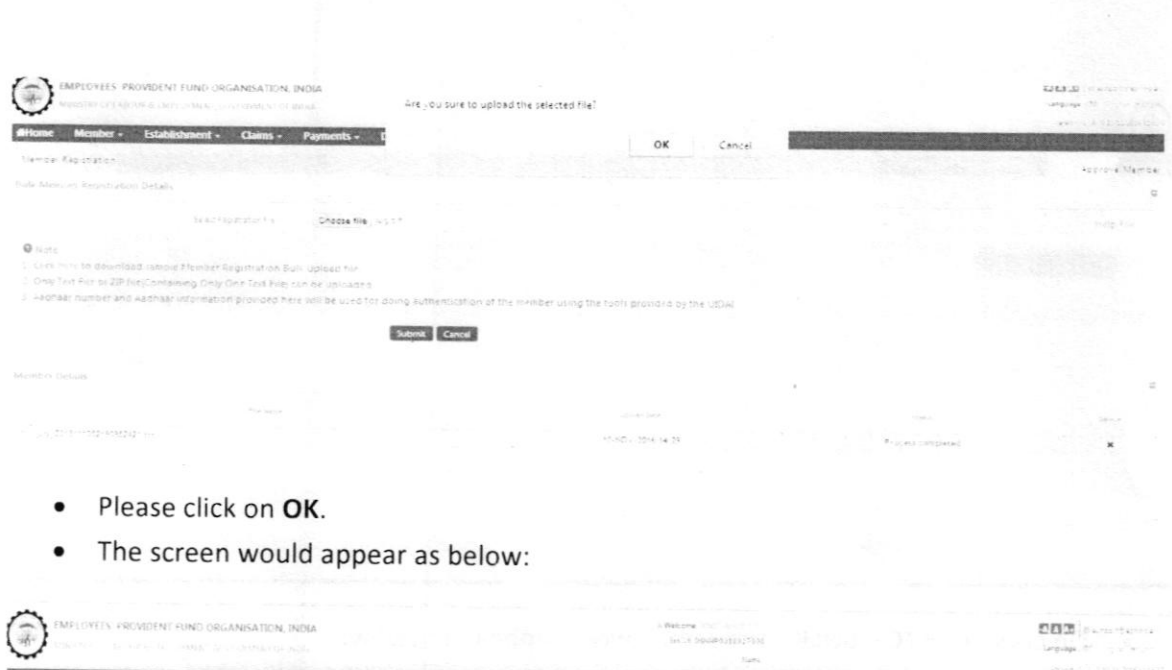

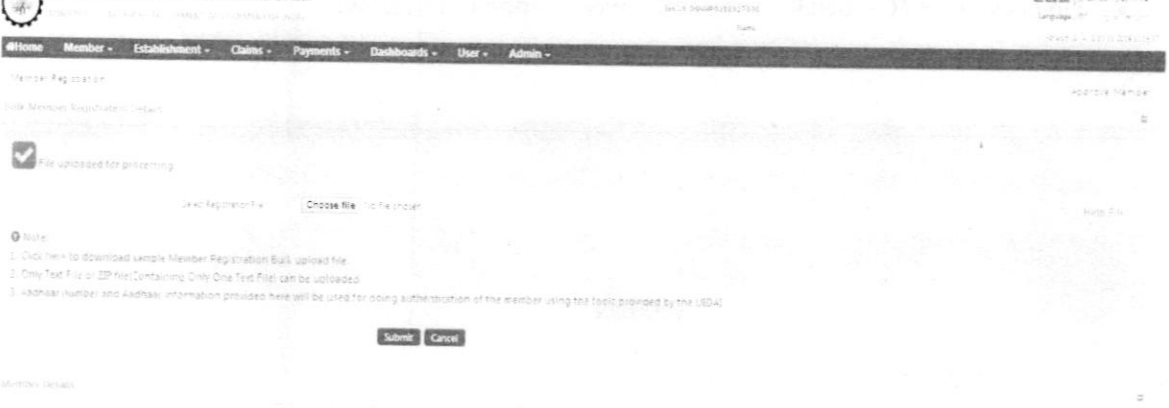

- Since earlier there have been cases of wrong linking of the current employment of the member with a UAN, which does not pertain to the member, the member's data in present employment is validated against the uAN being submitted for linking with the present employment. In case of discrepancies, the employer would verify the details on the system along with his KyC details already seeded in his UAN database.
- The UAN linking logic has been elaborated in Annexure 'B'.

### (ii) Bulk upload of KYC of members:

For bulk upload of KYC of members, click on "KYC - BULK" under the menu tab "Member".

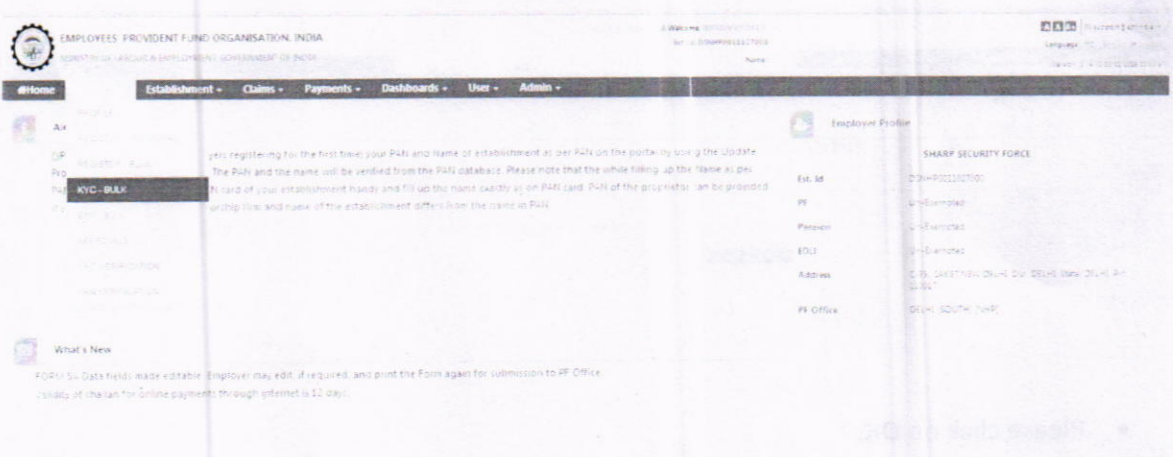

• On clicking "KYC - BULK", the screen would appear as below:

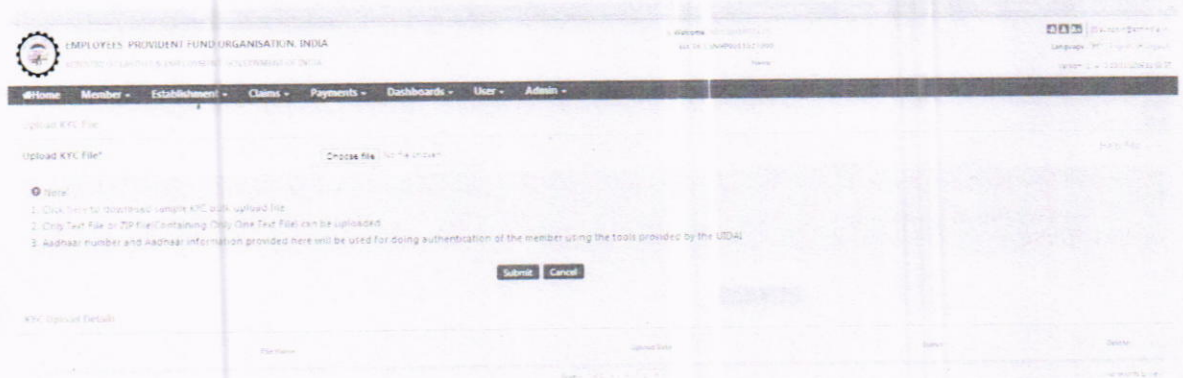

Please click on "Choose file". After choosing text file from the appropriate drive (where  $\bullet$ the text file is saved), the screen appears as below:

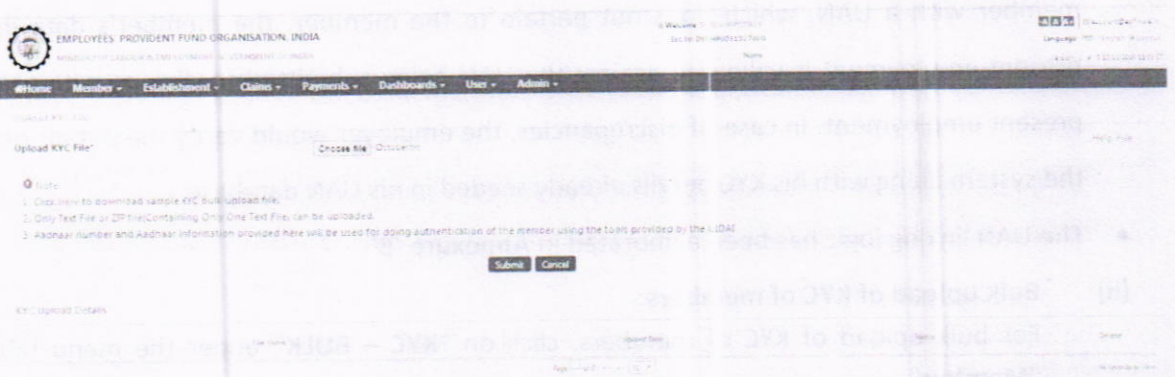

o To submit the chosen file, click on "Submit" Button. The screen would appear as below:

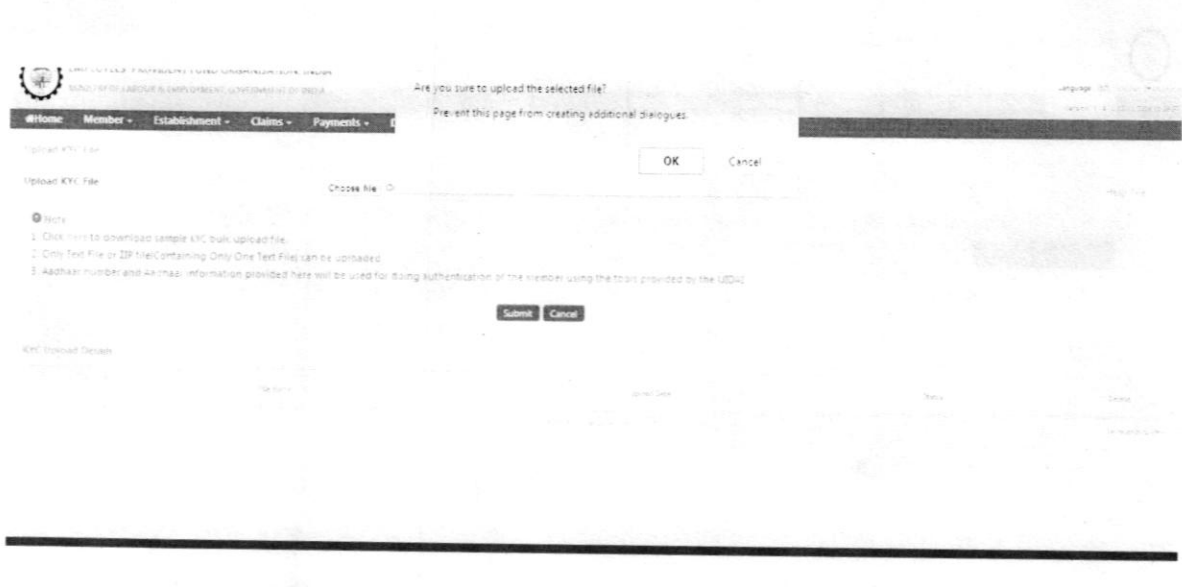

- Please click on OK.  $\bullet$
- The screen would appear as below:  $\bullet$

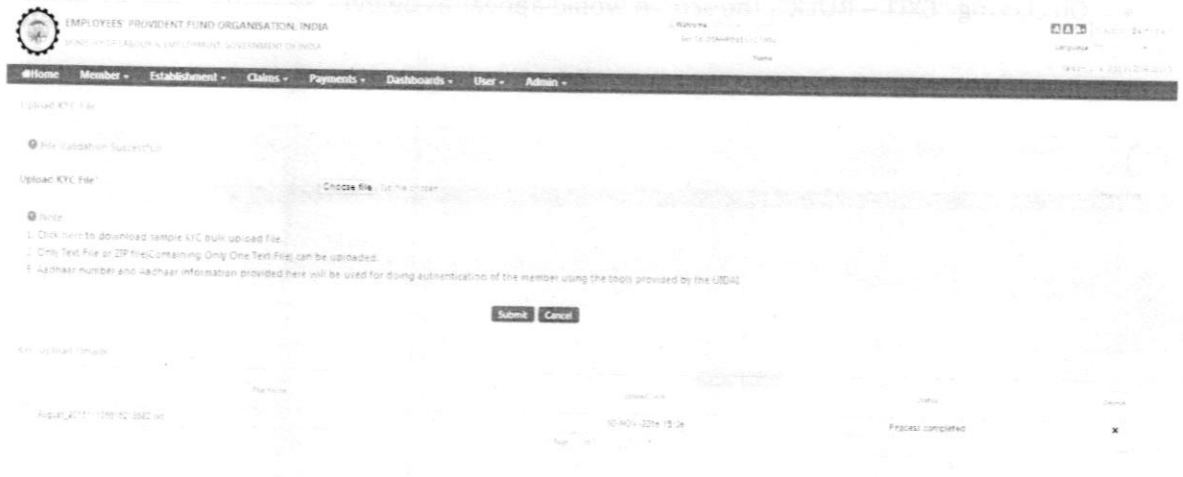

- (iii) For submission of Exit cases by employers in bulk
- For submission of Exit cases by employers in bulk, click on "EXIT BULK" under the menu tab "Member".

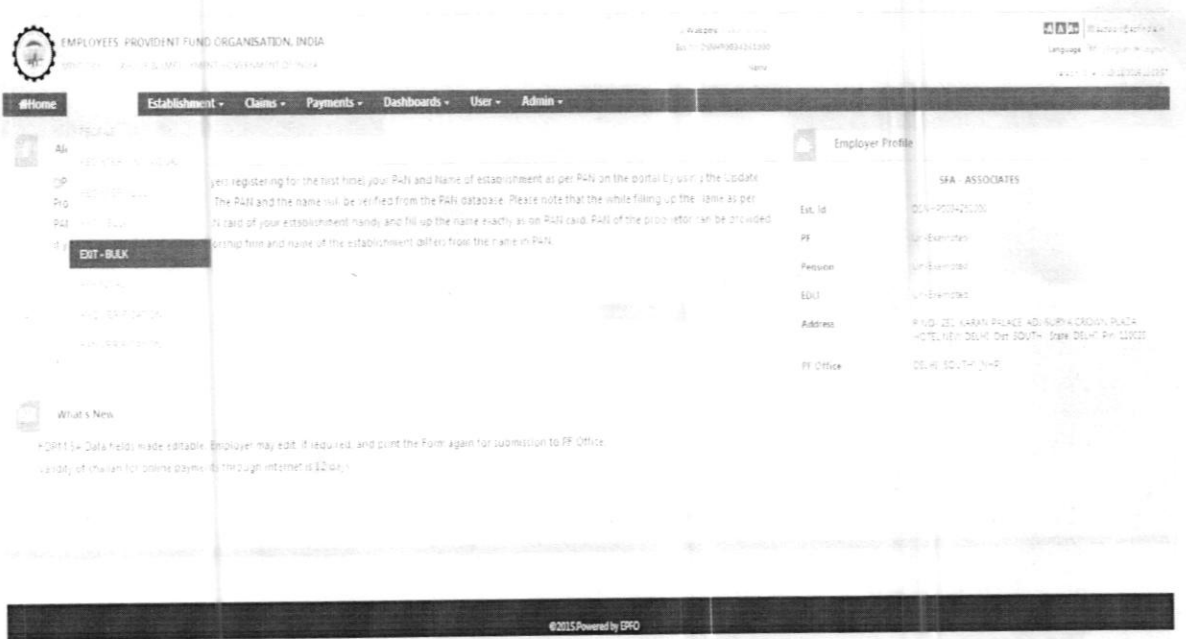

. On clicking "EXIT - BULK", the screen would appear as below:

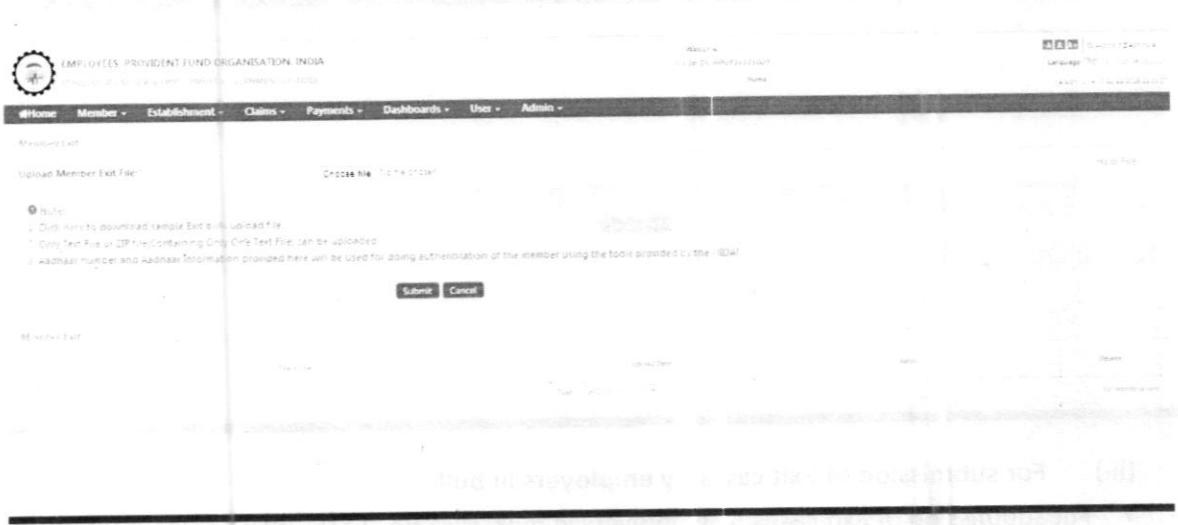

• On clicking on the "Help file" option, the exit bulk file format is available for the convenience of employers.

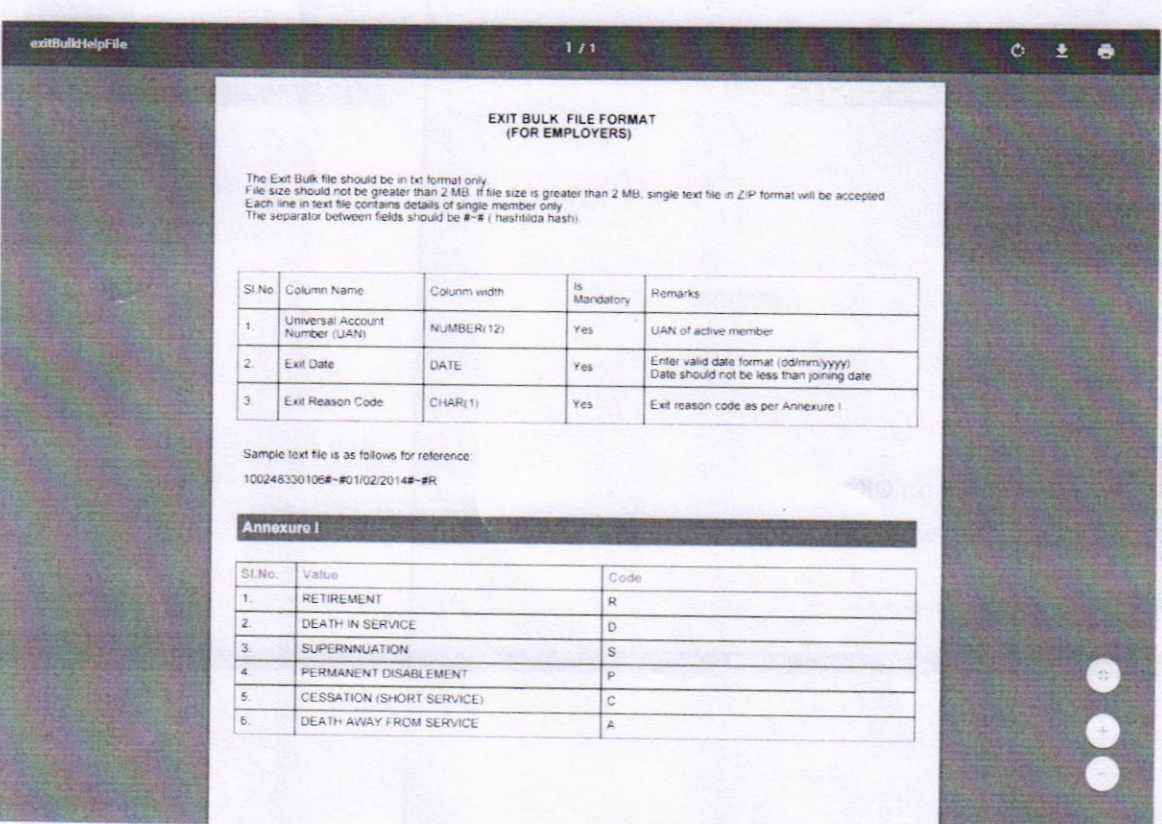

. Please click on "Choose file". After choosing text file from the appropriate drive (where the text file is saved), the screen appears as below:

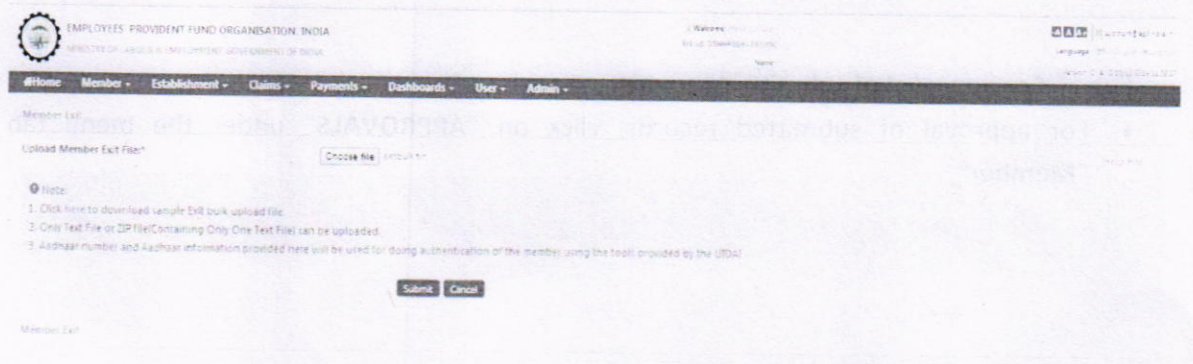

• To submit the chosen file, click on "Submit" Button. The screen would appear as below:

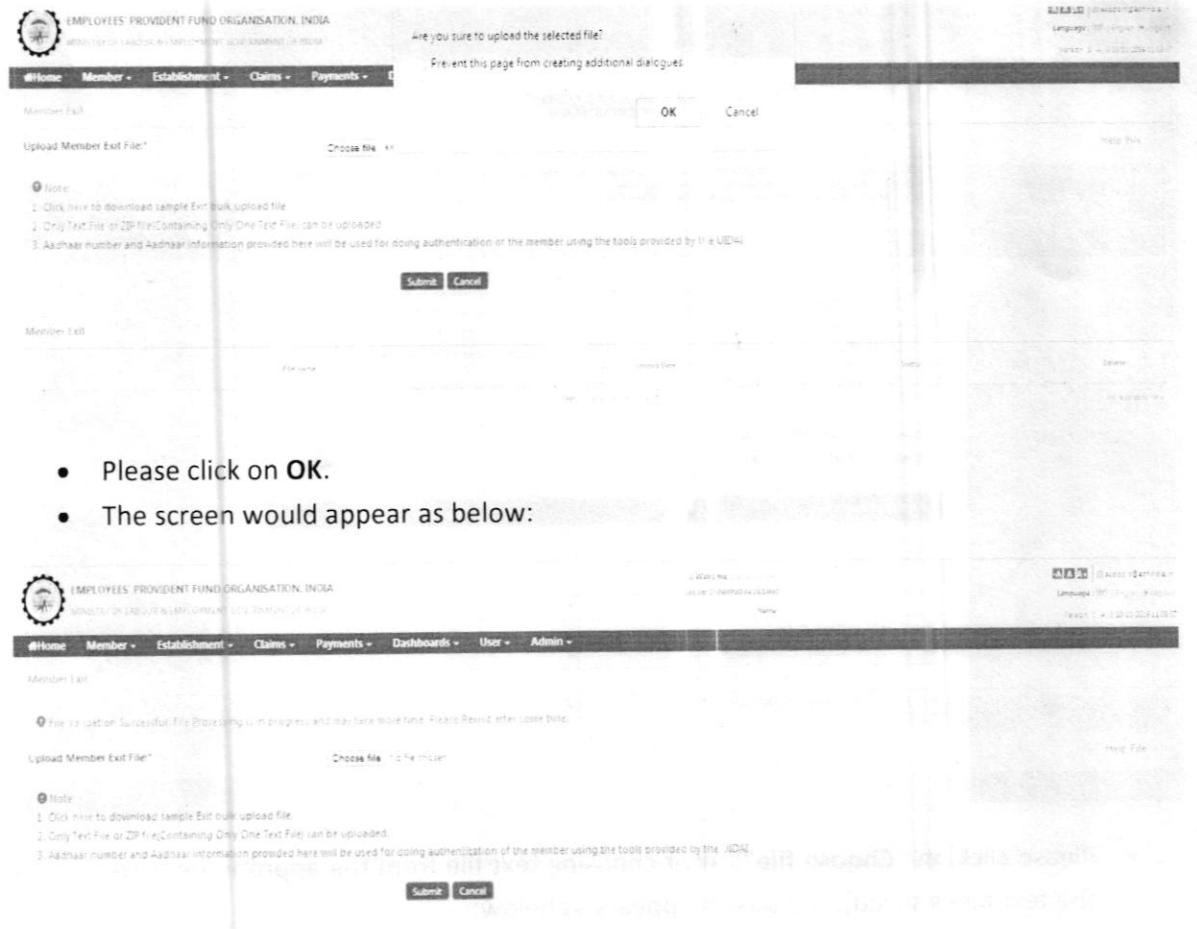

(iv) For approval of submitted records:

. For approval of submitted records, click on "APPROVALS" under the menu tab "Member".

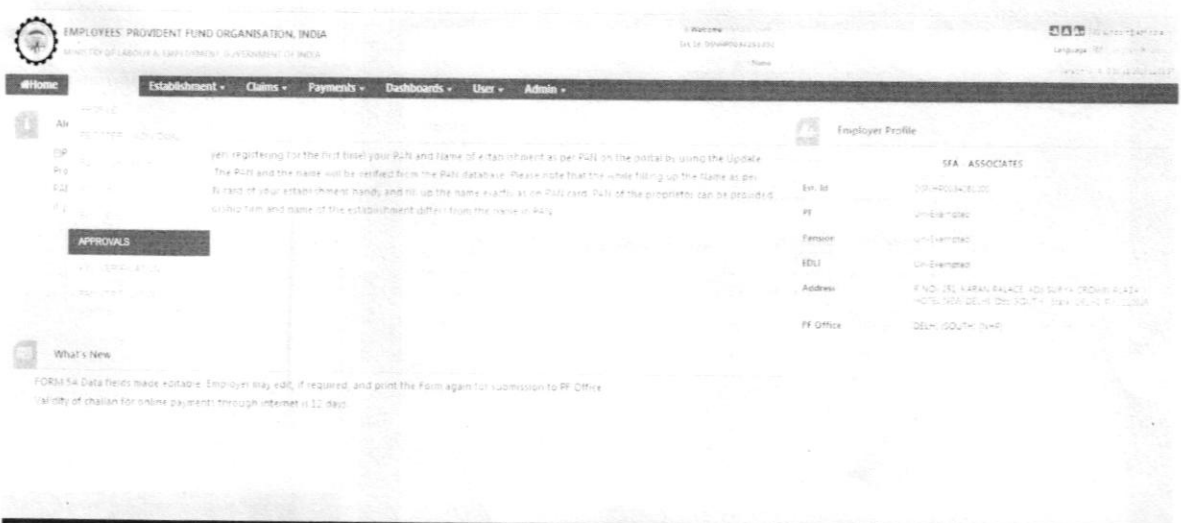

On clicking "APPROVALS", the screen would appear as below:

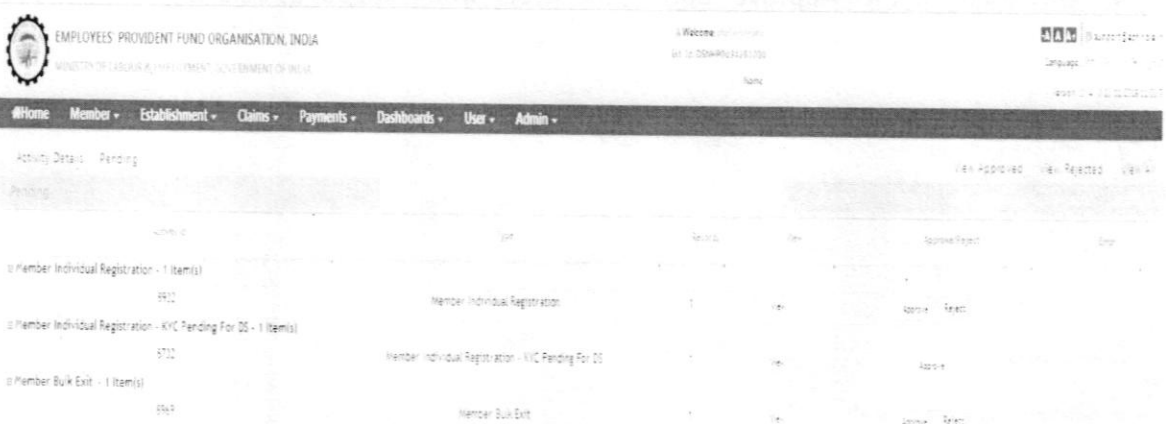

- . ln the screen, there are pending activities shown.
- . Against the activities, there are options View, Approve and Reject.
- On clicking on "View", the screen would appear as below:

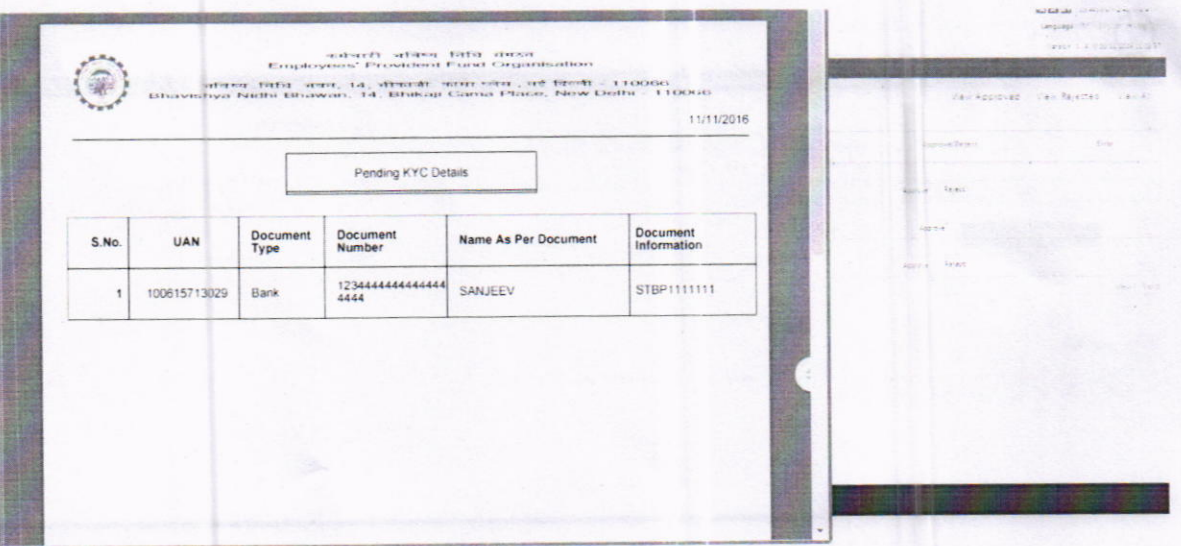

. On clicking on the "Approve" button, the screen would appear as below:

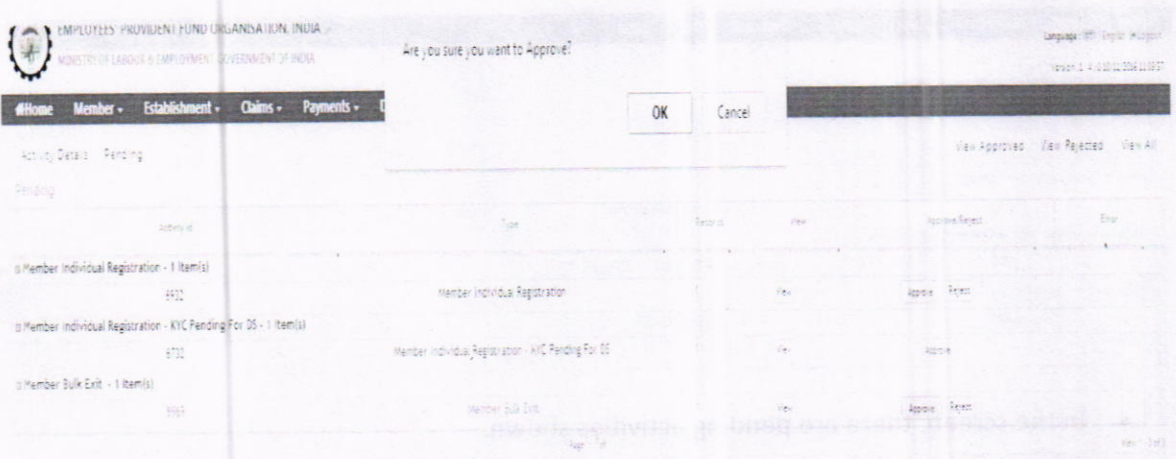

- Please click on OK.
- On clicking on the "Reject" button, the screen would appear as below:  $\bullet$

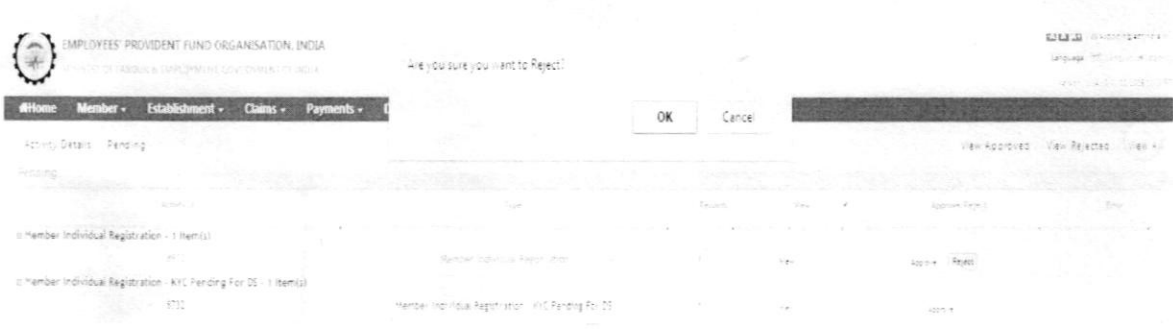

- Please click on OK to reject the record.
- The pending activities can be viewed by clicking on "Pending" button.

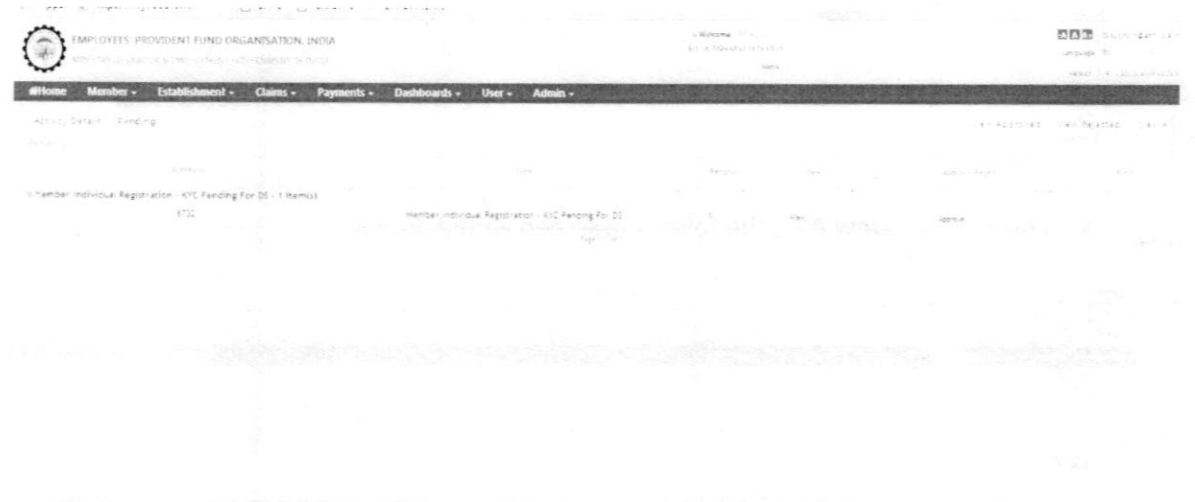

- . The records approved and rejected can be viewed by using buttons "View Approved", "View Rejected" and "View All".
- . On clicking "View Approved", the following screen would appear:

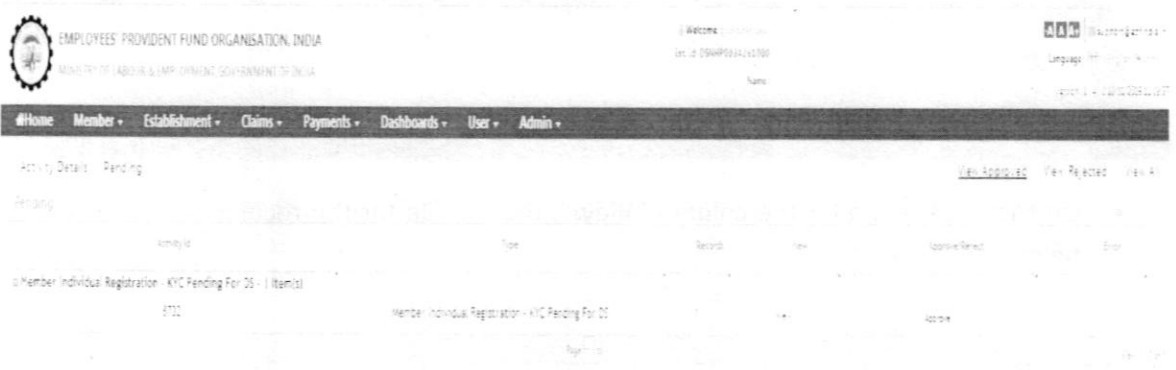

. On clicking "View Reiected", the following screen would appear:

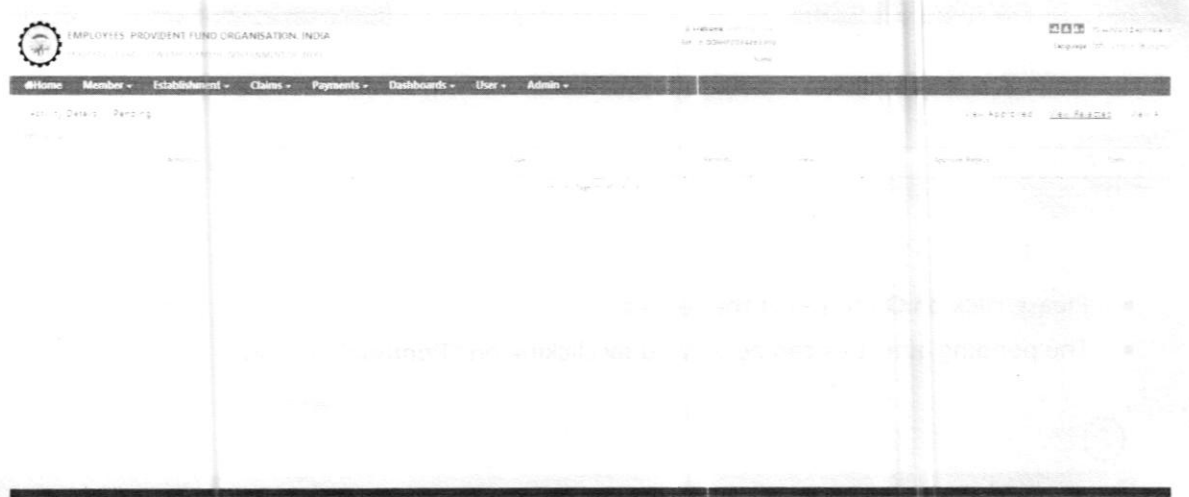

. on clicking "View All", the following screen would appear:

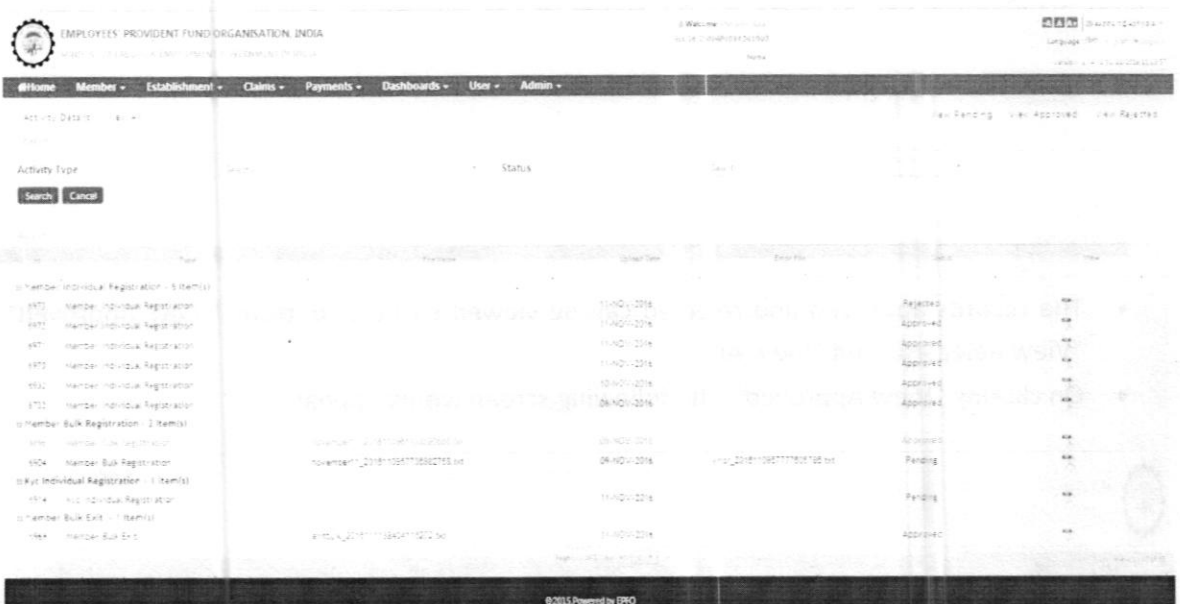

. On clicking PDF under the column "View", the pdf file for the record can be viewed as below:

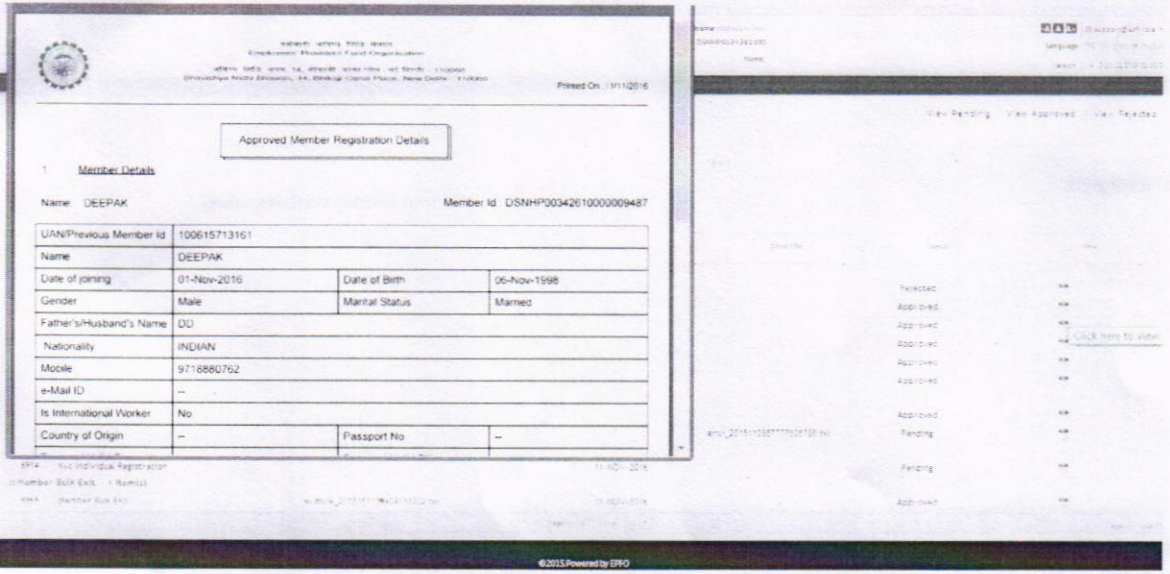

- In the above screen, the Activity Type can be selected and the status Pending, Approved,  $\bullet$ Rejected- can be known for the selected activity.
- For instance, the Activity Type selected in the next screen is Member Bulk Exit.

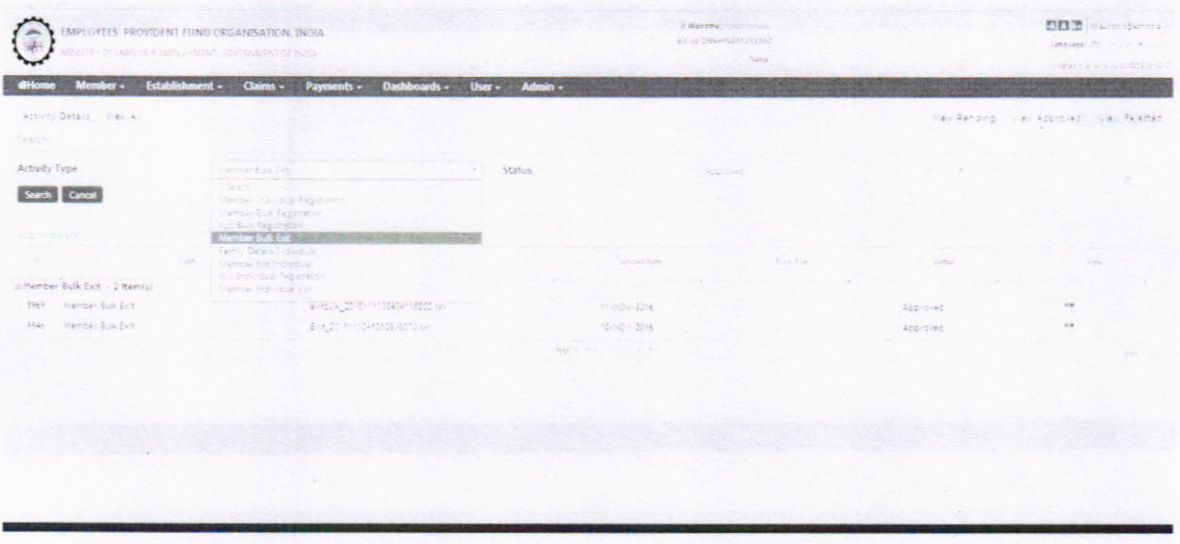

. The status can be selected - pending or approved or rejected as shown below:

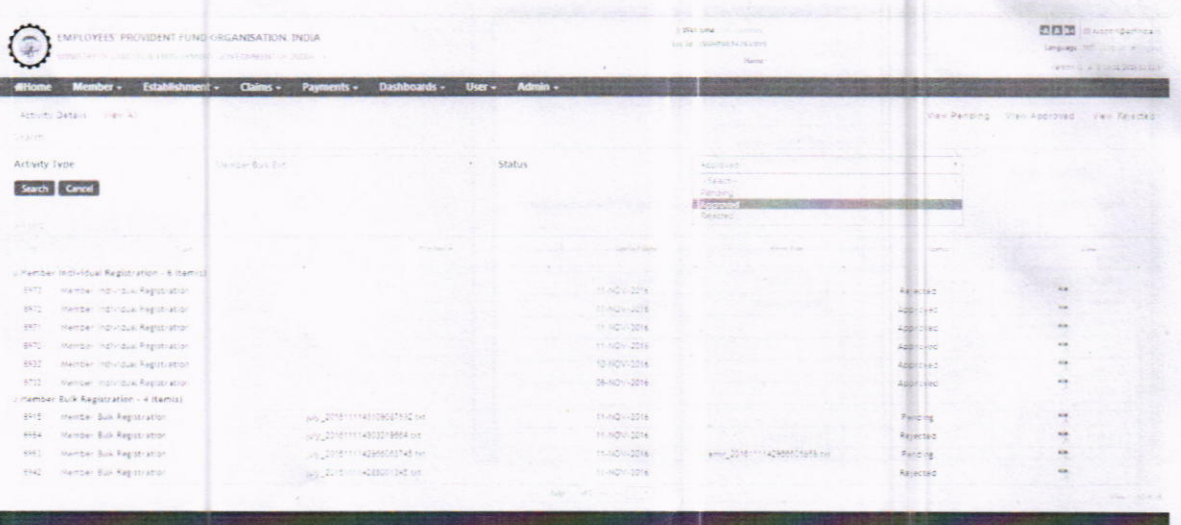

For instance, the status "Approved" is selected. The following screen would appear:  $\bullet$ 

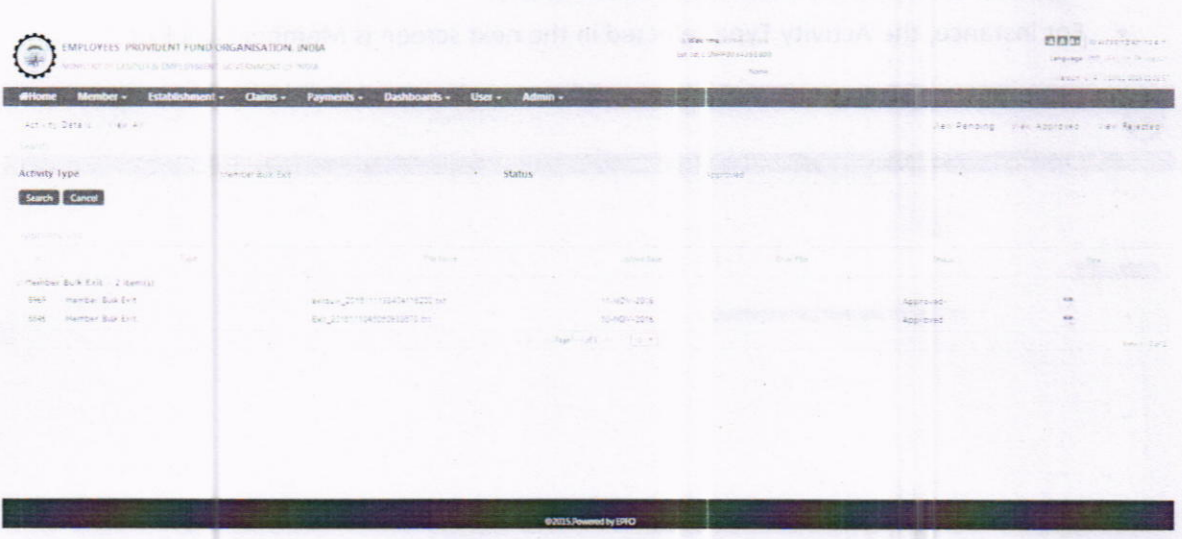

### Annexure'A'

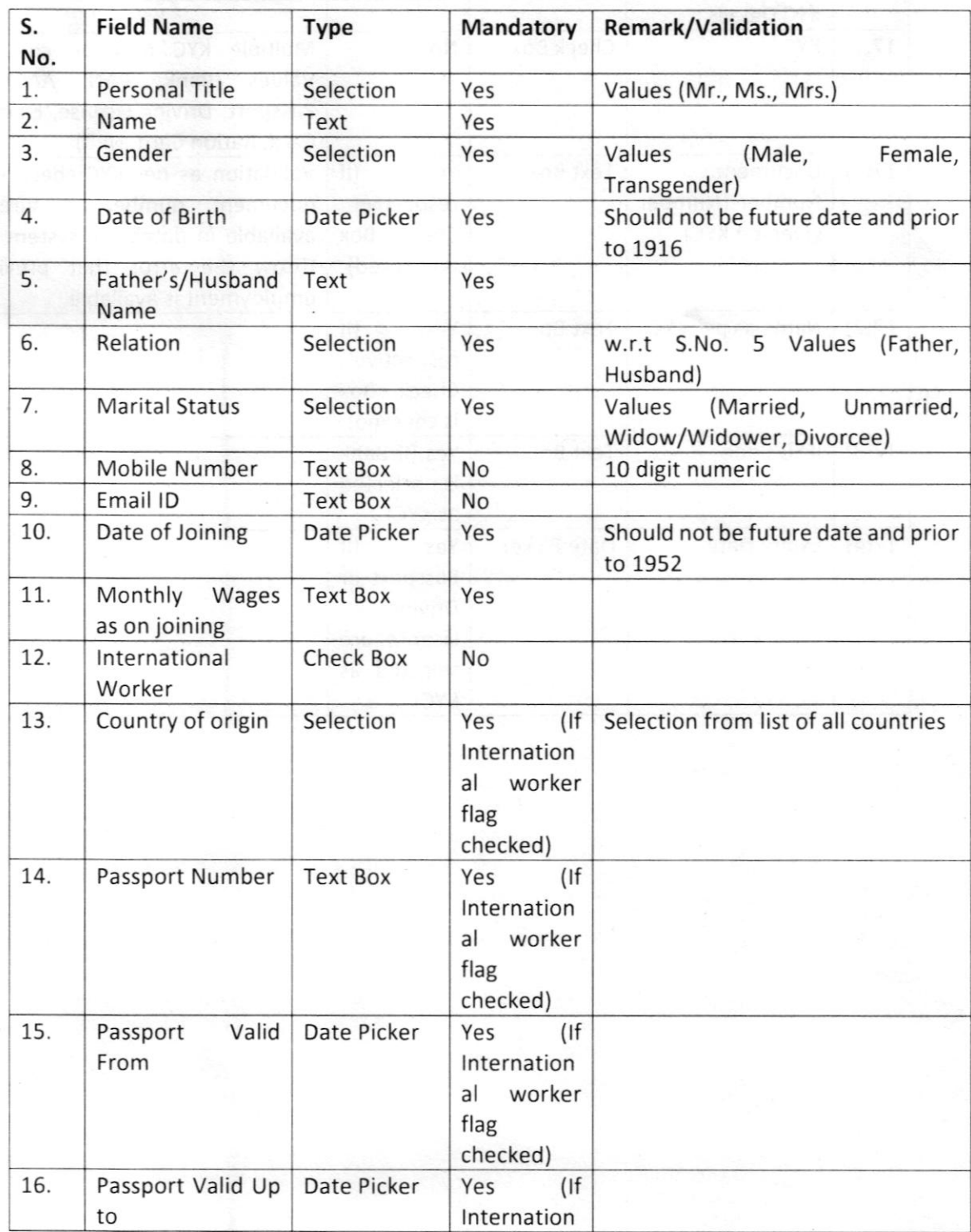

## Member's details for UAN generation/ linking

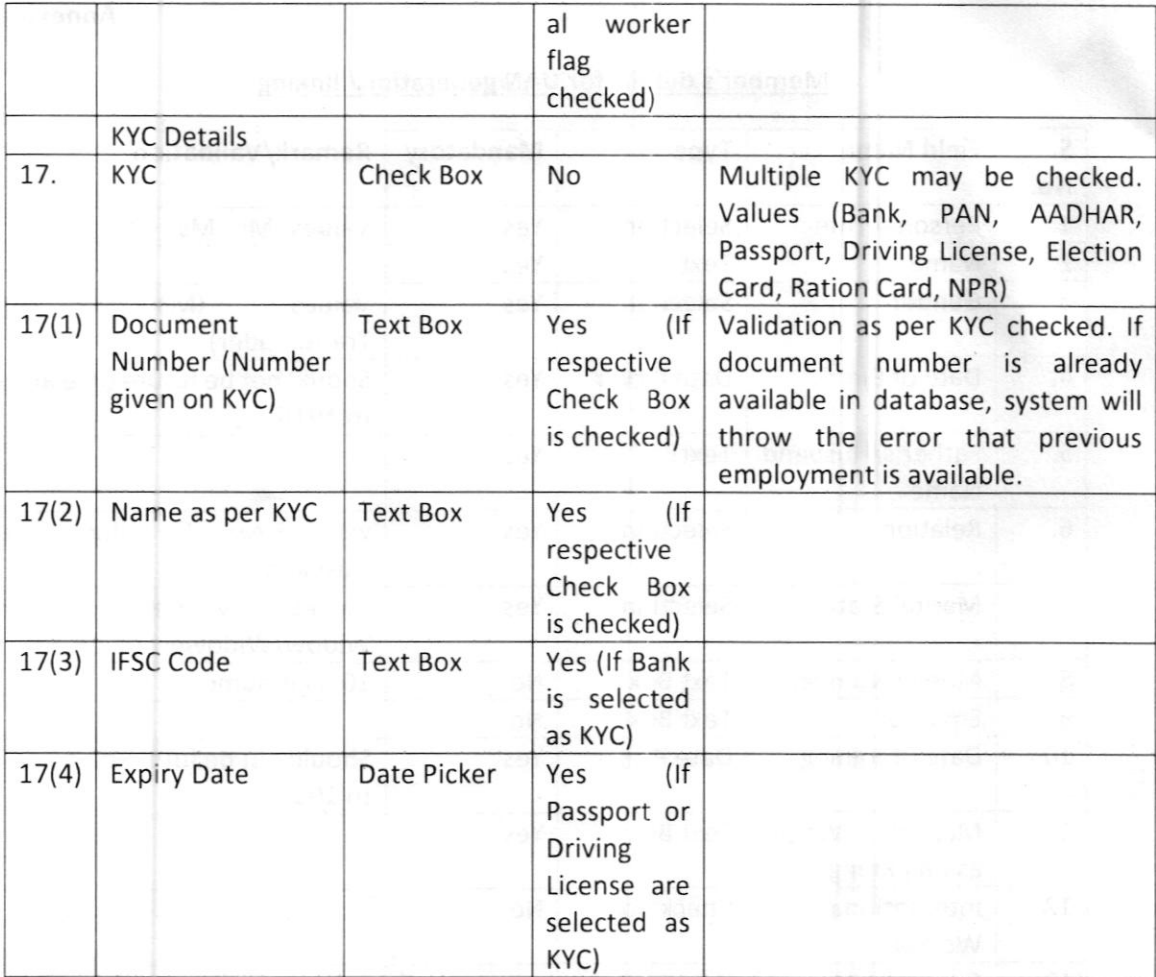

Annexure'B'

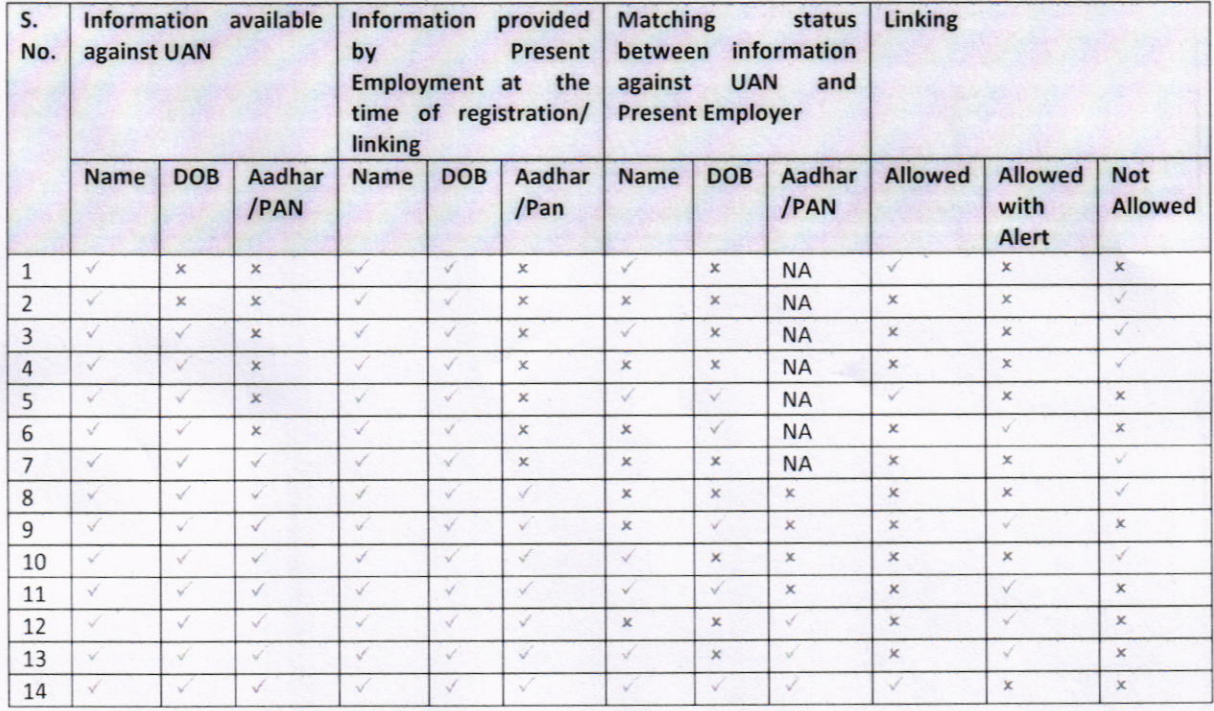

### UAN Linking Logic

- ln case of individual registration/ linking and "Allowed with alert", an alert message will be shown to employer and his/her consent will be obtained that employer wants to link UAN even there are discrepancies between information available against UAN and provided by employer. ln case employer wants to continue with linking, information available with UAN will be carried forward and same may be changed later through separate functionalities.
- ln case of bulk registration and "Allowed with alert", alert message will be displayed in PDF with the advice that if employer approves the pdf file these entries will be ignored and if employer wants to link UAN even with discrepancies, the same can be done only through individual registration.
- lf employer declares an employee as a fresh new employment and provides Aadhaar/PAN at the time of registration, if the same Aadhaar/PAN is already seeded with some UAN, the employer will be prompted that this KYC is already seeded with some UAN and employer has either to provide UAN or register without KYC. However, after registration, the employer can seed same KYC with new UAN.

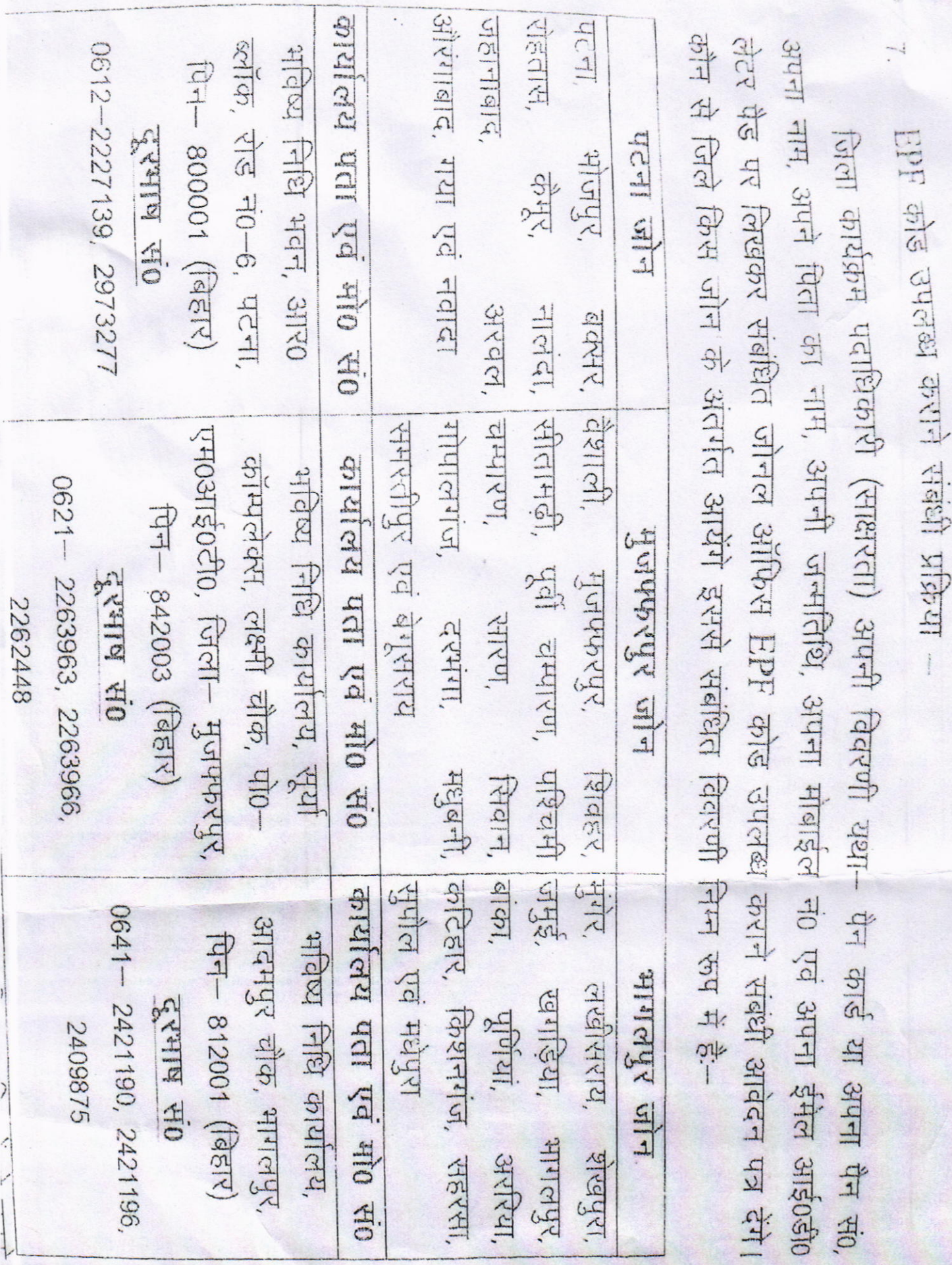